# VideoProbador XLGo

Inspección Visual Remota Manual de Operación

### **Servicio**

Cada esfuerzo ha sido hecho para proveer los productos de Krautkramer. Sin embargo, si el servicio llegará a ser necesario, Llog s.a. de c.v. ha establecido un número de centros de servicios entrenados. Para la localización del contacto más cercano:

> Departamento de Servicio Llog s.a. de c.v. Cuitlahuac No. 54 Col. Aragón La Villa México DF 07000 Tel. (55) 5750-1414 5750-1188

www.llogsa.com

## CONTENIDO

### **1. Introducción**

Acerca de este manual Paquete estándar Accesorios opcionales Indicadores y conectores

### **2. Información de seguridad**

Simbología y términos Advertencias Generales Precauciones Generales Advertencias de batería

### **3. Primeros pasos para el manejo del equipo**

Sistema de extracción del equipo Sistema de encendido Sistema de apagado Sistema de almacenamiento del equipo Accesorios de montaje Batería Removiendo la batería Nivel de carga de la batería Carga de la batería Almacenamiento de imágenes y video

### **4. Tareas comunes**

### • **Menú "Ir a" (GO TO Menú)**

Administrador de archivos (File Manager) Extracción de hardware (Eject Hardware) Nivel de acercamiento (zoom level) Salida de iluminación (Output Light) Tiempo de exposición (Long Exposure) Función Inversa + (inverse +) Invertir (Invert)

### • **Menú Principal (Live Main Menu)**

Salida de iluminación (Output Light) Control de Imagen (Image Control) Anotaciones (Annotation) Administrador de archivos (File Manager) Extracción de hardware (Eject Hardware) Configuración (Setup)

#### **5. Operación**

Configuración del sistema (System Setup) Pantalla / Configuración de pantalla (Screen / Display Setup) Icono Batería (Battery Icon) Fecha / Hora (Date/Time) Logotipo (Logo) Color de texto (Text color) Temperatura (Temp. Icon) Balance de Blancos (Balance White) Configuración del registro de video (Video Record Setup) Configuración de Imagen Completa (Still Image Setup) Configuración de Audio (Audio Setup) Dirección (Steering) Configuración del Idioma (Language Setup) Herramientas del Sistema (System Tools) Captura de Imágenes y Video (Capturing Images and Video) Direccionando el Videoprobador (Steering the VideoProbe) Bloqueo del cuello de articulación (Articulation Lock) Reposicionamiento del Cuello de Articulación (Articulation Home) Congelación de Imágenes (Freeze Frame) Captura de Imagen Completa y Reproducción (Still Image Capture and Playback) Grabación de Video y Reproducción (Video Recording and Playback) Administrador de Archivos (File Manager) Renombrando un Archivo (Recalling a File) Copiando Archivos o Carpetas (Copying Files/Folders) Eliminando Archivos o Carpetas (Deleting Files/Folders) Creando una carpeta (Creating a Folder) Renombrando Archivos / Carpetas (Renaming File/Folders)

#### **6. Proceso de Mantenimiento**

Acerca de la Medición Puntas Ópticas de Medición Procedimientos de Medición Mediciones "StereoProbe" Mediciones "ShadowProbe" Medición de Comparación

### **7. Mantenimiento**

Inspección y Limpieza del Sistema Limpiando las puntas Solución a Problemas de Medición

## **INTRODUCCIÓN**

### **Acerca de este Manual**

Este manual y el equipo relacionado son hechos con la intención para su uso técnico en la inspección visual. Con el objetivo de ser un entendimiento básico de los principios de inspección así como las prácticas, y para quienes se familiaricen con las operaciones básicas computacionales pero no tienen la experiencia con un sistema de video boroscopio.

Este manual contiene un completo sistema de configuración, operación e instrucciones de mantenimiento para el sistema de video boroscopio XL-Go. El manual también proporciona una descripción del producto, procedimientos paso a paso e información de referencia.

Para asegurar la seguridad del operador es necesario leer y entender este manual.

#### **Paquete Estándar**

XL-Go Batería de Ión Litio de 2 horas Adaptador CA / Cargador de batería Estuche de almacenamiento para punta óptica Memoria USB 4 GB Manual de usuario

#### **Accesorios Opcionales**

Batería de 4 horas Cable para video VGA Equipo principal Estuche Correa de transporte

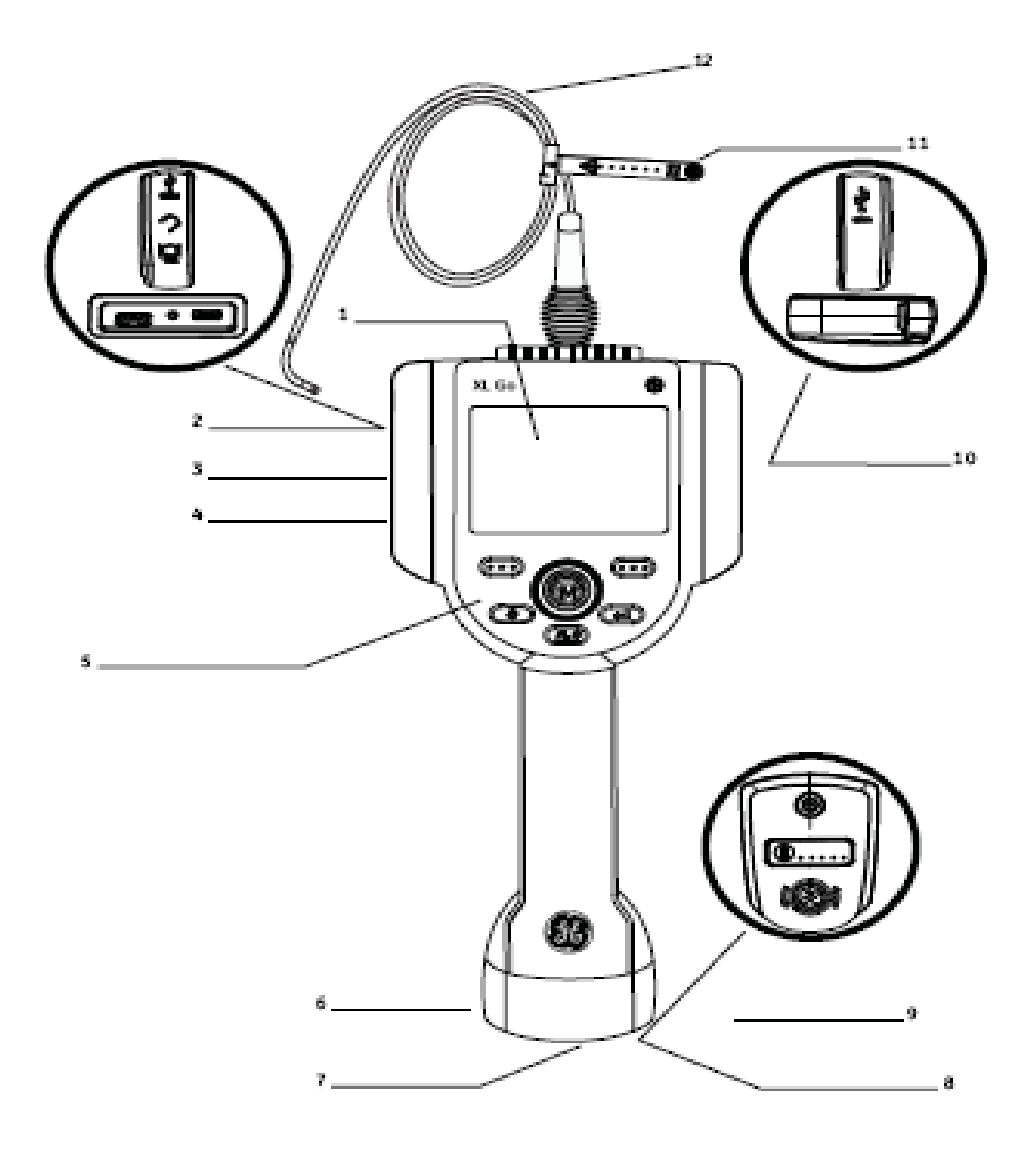

### **Indicadores y Conectores**

- 1. Pantalla LCD
- 2. Puerto para USB 2
- 3. Pestañas integradas de 2.5 mm
- 4. Salida VGA
- 5. Controles
- 6. Batería de Ion Litio de 2 horas
- 7. Tornillo de seguridad para batería
- 8. Indicador de carga de batería
- 9. Entrada de adaptador CA
- 10. Entrada USB 1
- 11. Correa para Tubo de Inserción
- 12. Tubo de Inserción

### **Controles**

A continuación se muestra la operación avanzada y básica de los botones de control del equipo.

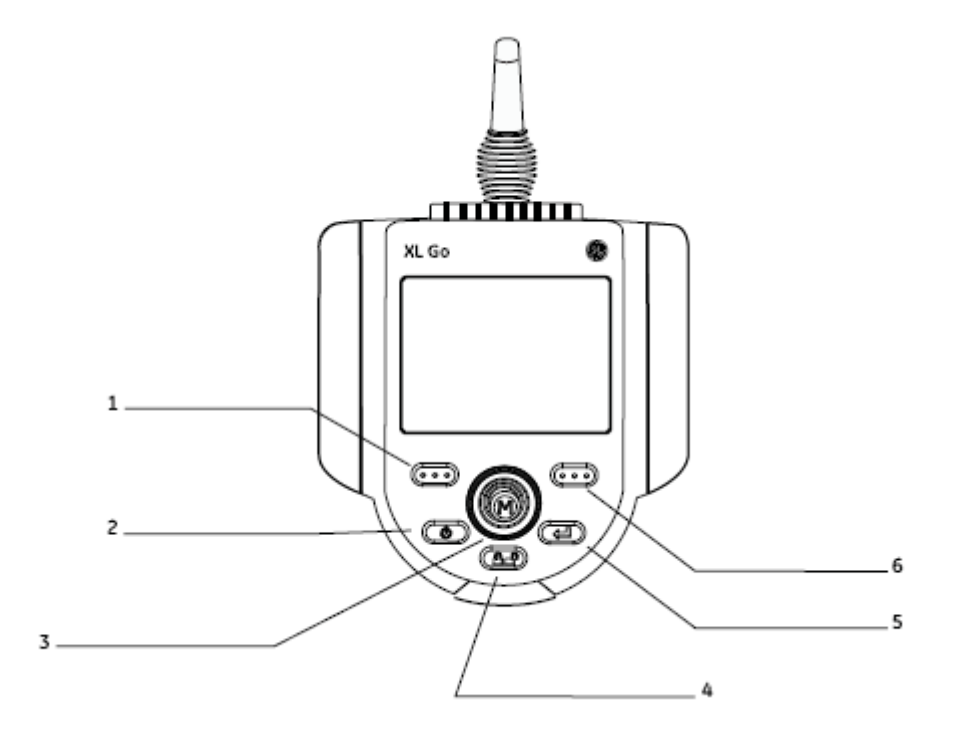

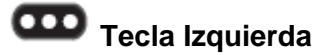

La pantalla activa el comando listado sobre el sistema LCD. Esta tecla frecuentemente retorna al usuario una pantalla atrás o a la anterior.

## **Encendido/salida**

Enciende o apaga el sistema. También puede ser usado para salir de los menús, retornar de los videos o imágenes congeladas así como desactivar sus características de control de la imagen.

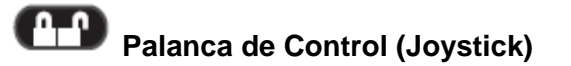

Control de articulación. Presione para activar el menú principal, menú de renombramiento de imagen y menú de marco congelado. Mueva la palanca de control (joystick) para navegar en los menús y submenús.

## Control de dirección

Presione y libere para mantener la flexión del cuello de articulación después de liberada la palanca de control (joystick) . El símbolo **de aparecerá en pantalla cuando esto sea permitido**. Presione y libere nuevamente para tener un libre control de dirección. El símbolo de desaparecerá de la pantalla. También presiones y mantenga la función inicio (HOME) para regresar a su estado normal el cuello de articulación. El símbolo **III** (HOME) aparecerá en pantalla. Este símbolo desaparecerá cuando la acción haya concluido.

#### e **Congelamiento/Aceptar**

Congela la imagen en pantalla. También actúa para aceptar alguna orden seleccionada.

## **Tecla Derecha**

Activa en pantalla el comando listado en el sistema. Esta tecla frecuentemente sirve para activar la función SELECCIONAR (SELECT).

## INFORMACIÓN DE SEGURIDAD

**NOTA**: Antes de usar el sistema, lea y comprenda la siguiente información.

### **Símbolos y Términos**

Los siguientes símbolos aparecerán en el equipo cuando:

Consulte la documentación de acompañamiento

### **Advertencias Generales**

Las siguientes advertencias aplican para el uso del sistema en general. Las que apliquen específicamente a los procedimientos particulares aparecerán en las secciones correspondientes del manual.

 No permita la inserción del tubo conductor, el sistema o las herramientas de trabajo tengan contacto directo en cualquier voltaje o fuente de alimentación. Prevenga todos los contactos con los conductores o terminales eléctricas. El daño al equipo y/o alteración eléctrica al operador puede presentarse.

No use este sistema en ambientes explosivos.

 Uso adecuado. Usando cualquier parte del equipo en cualquier manera no especificada por el fabricante puede perjudicar la habilidad del equipo al proteger la integridad del usuario.

#### **Precauciones Generales**

Las siguientes precauciones generales aplican para el uso del dispositivo XLGo en general. Las declaraciones de precaución que aplican específicamente a los procedimientos particulares aparecen en las secciones correspondientes de este manual.

Manejo Precavido de la Sonda. Mantenga el tubo de inserción fuera del alcance de objetos que puedan dañar su estructura. Mantenga el tubo de inserción lo más recto posible durante el proceso de inspección, cuanto más curva se encuentre la sonda disminuirá la capacidad de la misma. Evite doblar bruscamente la sonda cuando ésta sea introducida a algún lugar en específico.

**NOTA**: Siempre utilice el botón de Inicio para enderezar la curvatura del cuello antes de retirar el tubo de inserción de la zona de inspección o cuando saque la sonda de la zona. Nunca tire, gire, o enderece la curvatura del cuello con la mano en el interior puede provocar daños.

Ciertas sustancias pueden dañar la sonda. Verifique "Compatibilidad Química" en el apéndice.

### **Precauciones de Batería**

Sólo use la batería y la fuente de alimentación especificada para el sistema XLGo.

Antes de su uso, revisar a fondo las instrucciones de este manual para la batería y cargador de batería para comprender plenamente la información contenida en ellos y observar las instrucciones durante el uso.

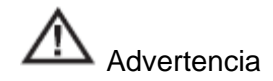

No coloque la batería cerca de fuego o a altas temperaturas.

No perforar la batería con las uñas, o exponga la batería a choques o golpes no deseados.

No exponga la batería en ambiente húmedos, agua, soluciones acuosas salinas.

No desmonte la batería

Usando la batería fuera del rango de recomendado de operación provocará la disminución de la vida útil de la misma así como la capacidad de dar buenos resultados. Cuando almacene la batería, asegúrese de removerla desde la unidad base y recárguela cada 6 meses.

El rango de temperatura recomendado para la operación de la batería de Ion Litio es:

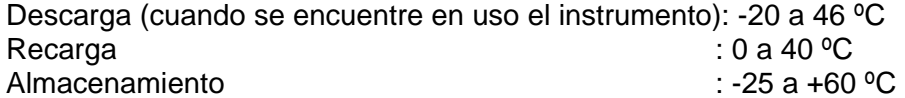

## PRIMEROS PASOS PARA EL MANEJO DEL EQUIPO 3

### **Sistema de Extracción del equipo**

Con cuidado quite el tubo de inserción de la bobina de almacenamiento interno y saque el auricular del estuche de almacenamiento.

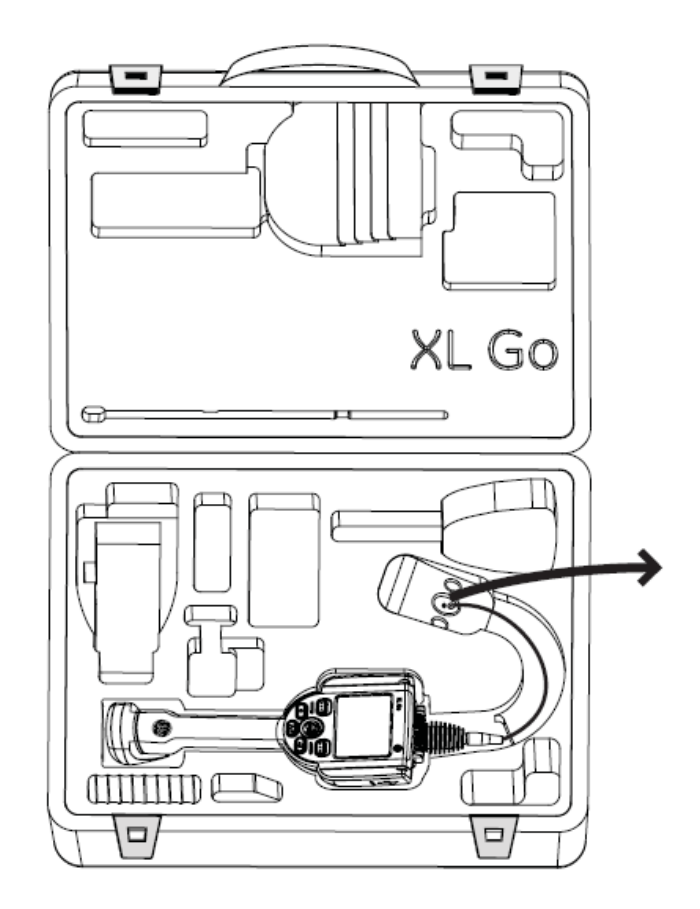

### **Sistema de Encendido**

Presione y mantenga presionada la tecla suavemente para encender. Los botones y pantalla de cristal líquido LCD se iluminarán y comenzarán el arranque de secuencia. Después de aproximadamente 30 segundos, el sistema de pantalla mostrará un video y el cursor (prompt) en pantalla. El sistema se encuentra ahora listo para su uso.

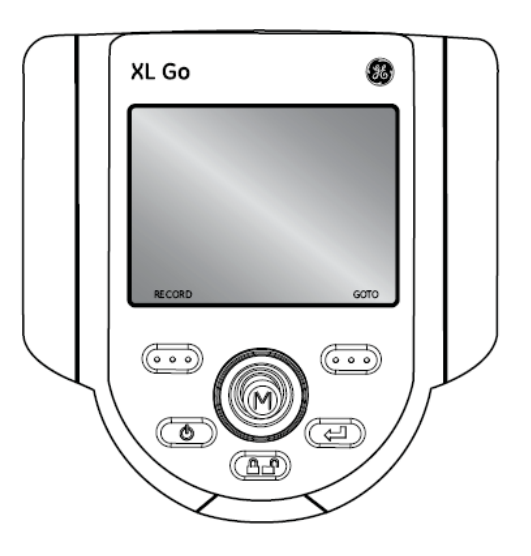

**NOTA**: Las baterías son con cargador parcial. Las baterías deben ser completamente cargadas con prioridad de uso.

### **Sistema de Apagado**

Presione y mantenga presionada la tecla **de la hasta que aparezca un mensaje:** "Sistema apagado". La tecla de iluminación y la luz del LED de la sonda desaparecerán cuando el sistema esté completamente apagado.

### **Sistema de almacenamiento**

Coloque la punta del tubo de inserción en el embudo de color naranja y suavemente introdúzcalo en la bobina de almacenamiento. Coloque el dispositivo principal del XLGo en el lugar designado. La pantalla LCD deberá quedar de forma frontal al abrir el estuche de transporte.

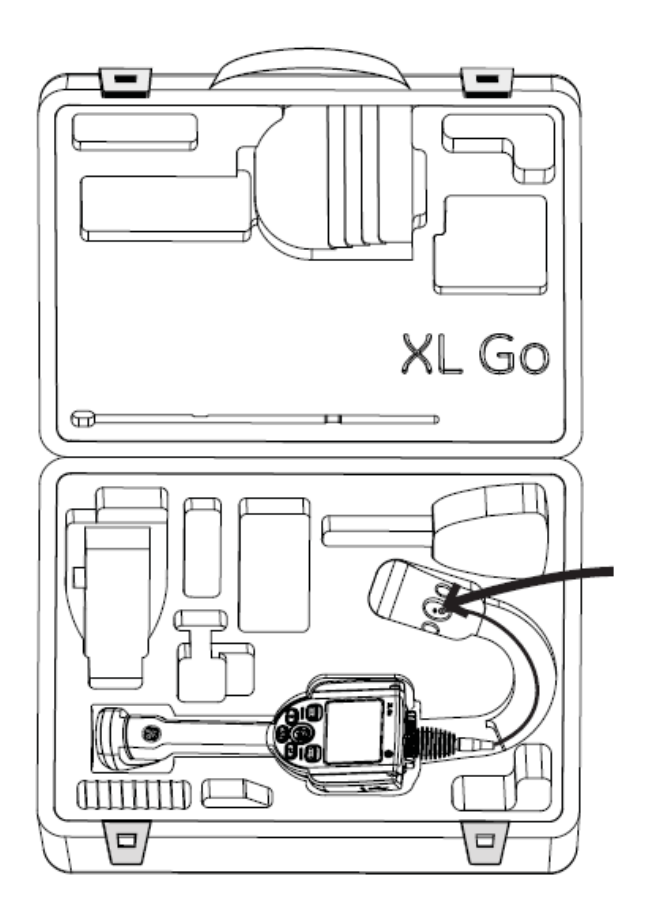

### **Accesorios de Montaje**

Monte los accesorios necesarios tales como la manija de montaje, la perilla giratoria y el dispositivo principal de montaje.

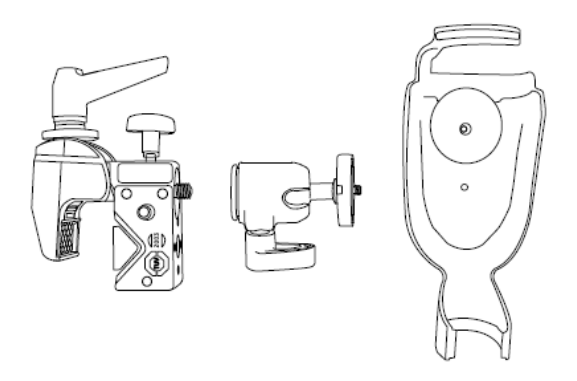

Asegure el sistema de montaje y coloque el sistema XLGo en el dispositivo principal de montaje.

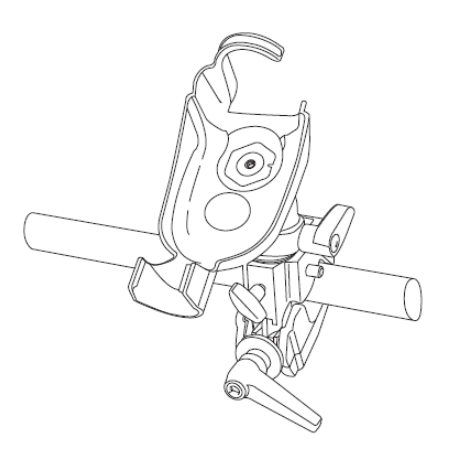

### **Batería**

#### **Instalación de batería**

Inserte la batería en el dispositivo principal del XLGo. La batería es instalada propiamente cuando el mecanismo de ensamble es inmovible.

**NOTA**: No fuerce la batería al introducirla en el dispositivo principal del XLGo puede dañarla.

#### **Removiendo la batería**

Usando el desatornillador o moneda, gire el tornillo de bloqueo a la izquierda para la liberación de la batería.

**NOTA**: No remueva la batería mientras el sistema está operando.

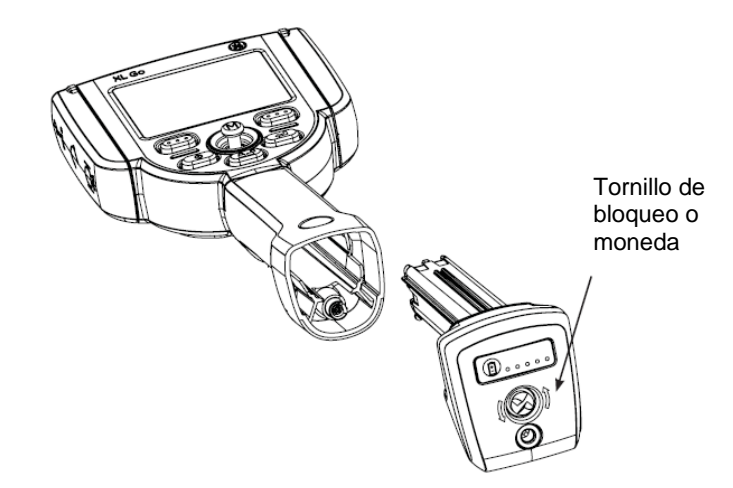

### **Nivel de Carga de Batería**

Verifique la carga de la batería presionando el símbolo de batería en la parte frontal de la misma. Cada nivel de iluminación representa aproximadamente 20 % de la capacidad de carga.

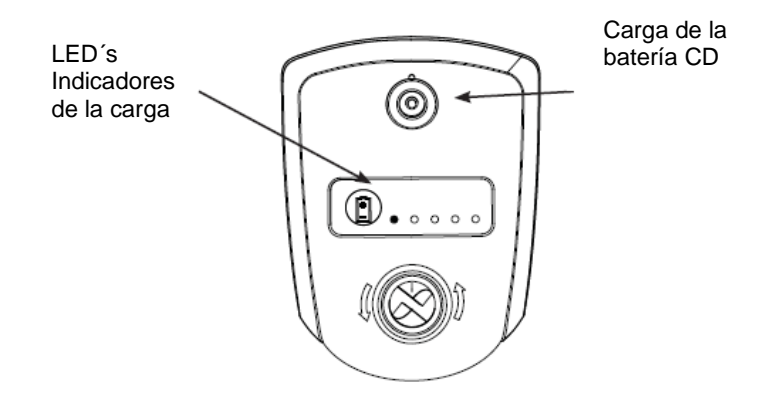

#### **Carga de la Batería**

Conecte el adaptador de energía de corriente alterna a directa incluido, en la fuente de alimentación de corriente de corriente alterna y conecte en la salida de corriente directa del cargador de la batería en la batería del XLGo. La luz de los LED´s de la batería se iluminará de acuerdo a la carga que se tenga en ese momento. El sistema puede operar mientras se carga.

La batería puede también ser cargada mientras es desconectada desde el sistema.

**NOTA**: Cuando la batería es completamente cargada, la luz del LED de la misma se apagará automáticamente.

#### **Guardando Imágenes y Video**

#### **Imágenes Fijas**

Para capturar una imagen fija, cuando se tenga la imagen deseada en pantalla, presione y libere

con **Con Presione COO** con GUARDAR en la pantalla anterior para guardar la localización por default. Alternativamente desde el video en vivo, presione y mantenga presiona la tecla

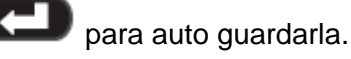

#### **Video**

Para grabar el video, presione y mantenga presionada la tecla **COO** marcada con REGISTRO en la pantalla anterior. Un símbolo de registro rojo aparecerá en la esquina superior derecha. Cuando el video es atrapado en pantalla, automáticamente se guardará en la localización por default.

### **Puntas Ópticas**

Las puntas ópticas se adhieren al tubo de inserción. Esto previene la salida involuntaria de las mismas de la sonda. Cada punta proporciona una profundidad de campo (DOF), campo de visualización (FOV) y una dirección de visualización (DOV). Una lista completa de puntas disponibles es proporcionada en el apéndice.

#### **Remoción de la Punta óptica**

- 1. Tome la cabeza de la sonda suavemente, gire y desprenda la punta con precaución.
- 2. Desprenda suavemente la punta de la sonda hasta que se encuentre fuera de ella.

 $\frac{1}{\sqrt{2}}$ 

### **Instalación de la Punta óptica**

- 1. Asegure que la punta se encuentre limpia. Limpie si es necesario (verifique la sección limpieza de las puntas ópticas)
- 2. Tome la sonda y suavemente gire en sentido de las manecillas del reloj la punta.
- 3. Suavemente empuje la punta a la sonda y continúe girando hasta que la punta embone perfectamente.

**NOTA**: Nunca use herramientas o fuerza excesiva para instalar o remover una punta óptica.

## **TAREAS COMUNES**

### **MENÚ "Ir a" (GO TO Menú)**

Muchas tareas comunes se encuentran disponibles en este menú. Este menú se encuentra disponible presionando marcada como "IR A" (GO TO) durante el modo de Video. Para salir del menú presione

### **Administrador de Archivos (File Manager)**

Para entrar a esta función, navegue al "Administrador de Archivos" (FILE MANAGER) con la palanca de control (joystick) y seleccione con la tecla **COD** marcada como "Seleccionar" (SELECT).

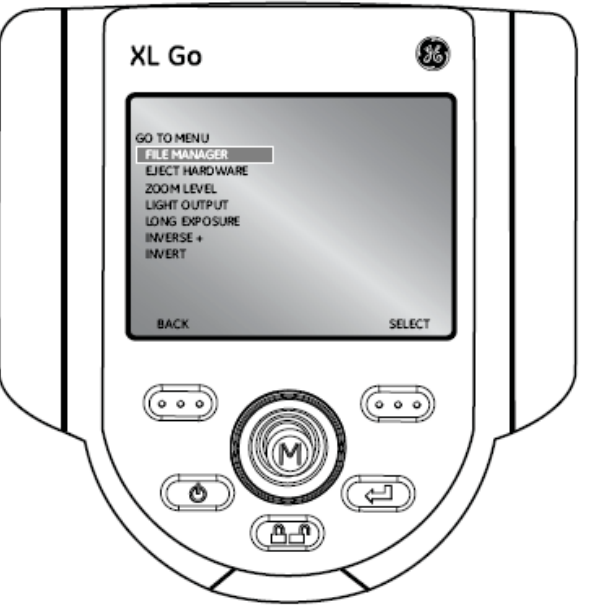

#### **Extracción de Hardware (Eject Hardware)**

Para extraer unidades de memoria como USB´s, antes de remover utilice la palanca de control (Joystick) para navegar a la función "Extracción de Hardware" (EJECT HARDWARE) y seleccione

la unidad apropiada usando la tecla **CCC** marcada como "Seleccionar" (SELECT).

**NOTA**: Siempre use esta función de extracción antes de remover cualquier unidad extraíble.

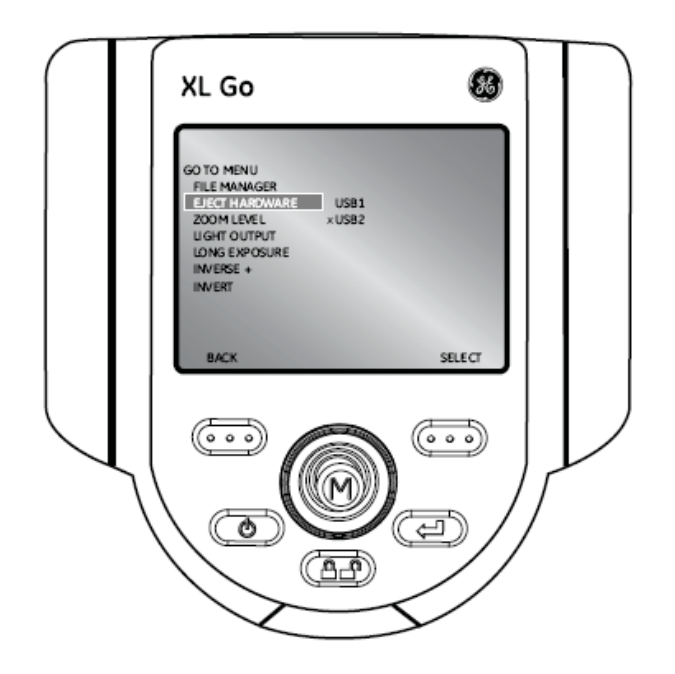

### **Nivel de Acercamiento (Zoom Level)**

Una imagen puede ser visualizada con un acercamiento de imagen desde 1 (vista normal) a un nivel 5 (tamaño 5 veces mayor a lo normal). Para esto, navegue a la derecha del submenú "Nivel de Zoom" (ZOOM LEVEL) y use la palanca de control (Joystick) para ajustar dicho nivel.

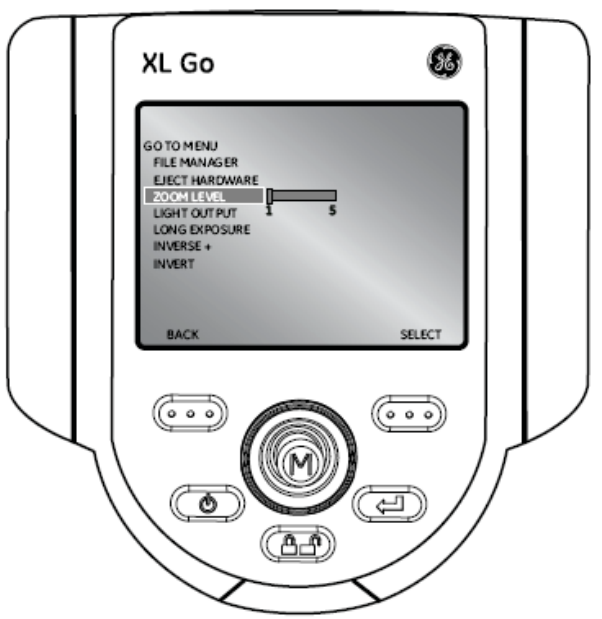

### **Salida de Iluminación (Output Ligth)**

Para encender o apagar la luz óptica del LED, navegue a la derecha del submenú "Salida de Iluminación" (LIGTH OUTPUT) y seleccione On u Off.

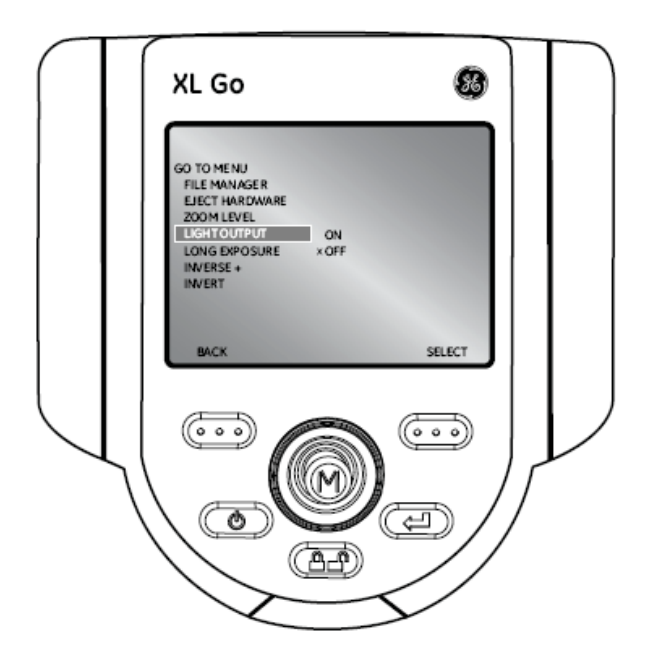

### **Tiempo de Exposición (Long Exposure)**

El sistema XLGo puede resaltar la imagen variando el tiempo de exposición desde 1/10 000 segundos hasta 12 segundos. Mantenga la punta de la sonda como sea posible hasta cuando se tenga la imagen con el tiempo de exposición para minimizar el riesgo de confusión o mala resolución de imagen.

Seleccione el submenú "Tiempo de Exposición" (LONG EXPOSURE) para seleccionar el tiempo de exposición manual, tiempo de exposición automático o en su defecto desactivar la función. El

tiempo de exposición puede ser apagado en el modo de video presionando la tecla  $\Box$ 

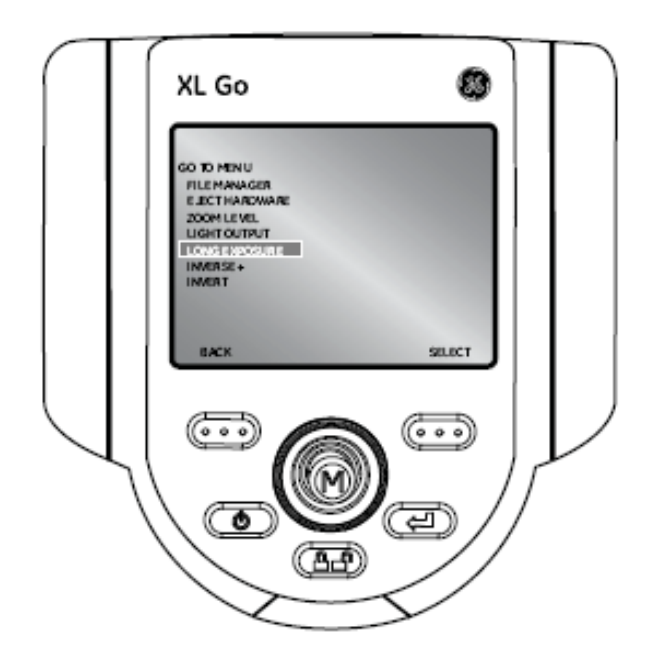

Después de seleccionar el tiempo de Exposición, las siguientes opciones serán disponibles:

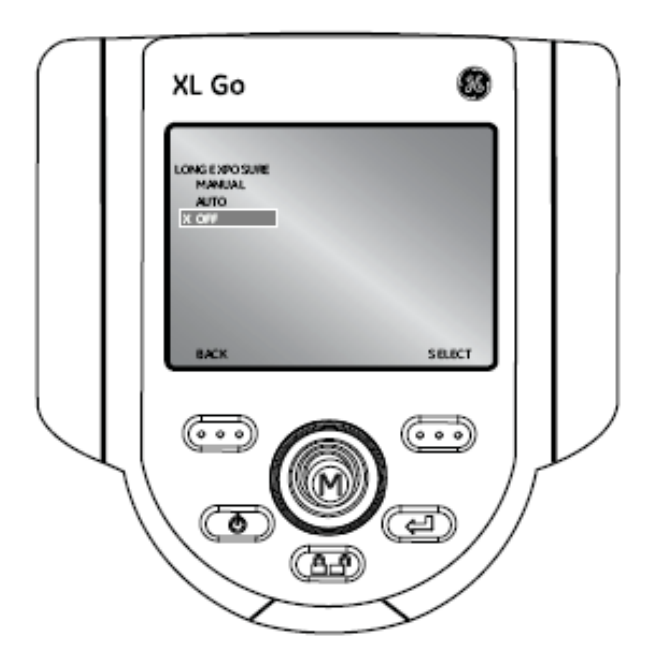

### **Inversa + (Inverse +)**

Esta función revierte el brillo, similar al de un negativo de fotografía. Realza el contraste de la imagen, hace sutil los detalles más visibles. Esta función puede ser desactivada en el modo de

video presionando la tecla  $\bigcirc$ 

Para activarla o desactivarla, navegue al submenú "Inversa +" (INVERSE +) y seleccione On u Off.

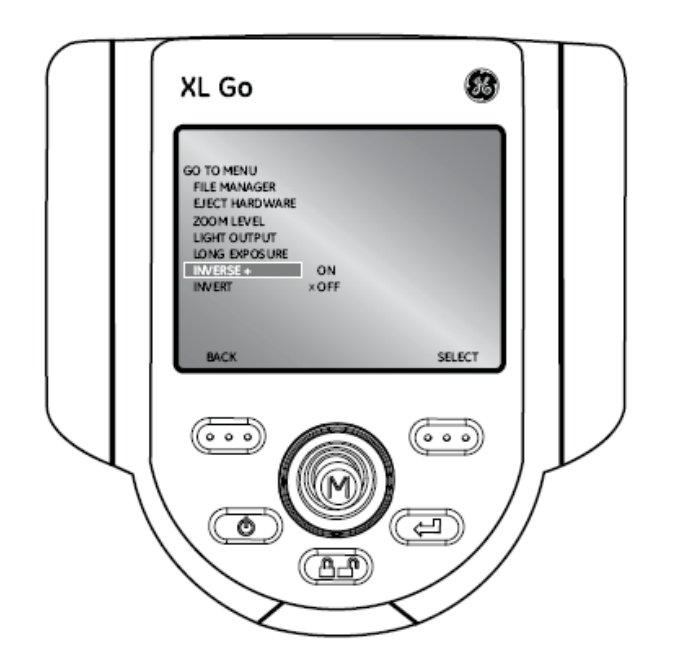

## **Invertir (Invert)**

Esta función puede invertir o mover una imagen horizontalmente. Para activarla o desactivarla navegue al submenú "Invertir" (INVERT) y seleccione On u Off. Esta función puede ser

desactivada en el modo de video presionando la tecla  $\Box$ 

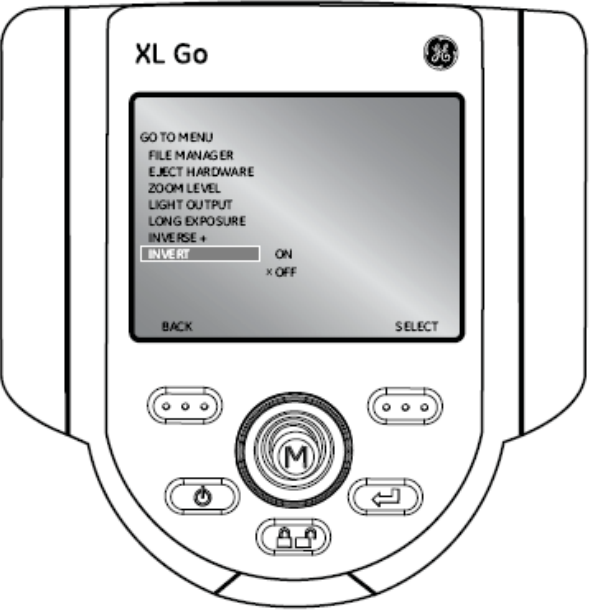

### **MENÚ PRINCIPAL (LIVE MAIN MENU)**

Para activar este menú, presione y suelte la palanca de control (Joystick). Para salir del mismo  $p$ resione  $\bigcirc$ 

### **Salida de Iluminación (Output ligth)**

Para encender o apagar la luz óptica del LED, use la palanca de control (Joystick) para elija "Salida de Iluminación" (OUTPUT LIGTH) y seleccione On u Off.

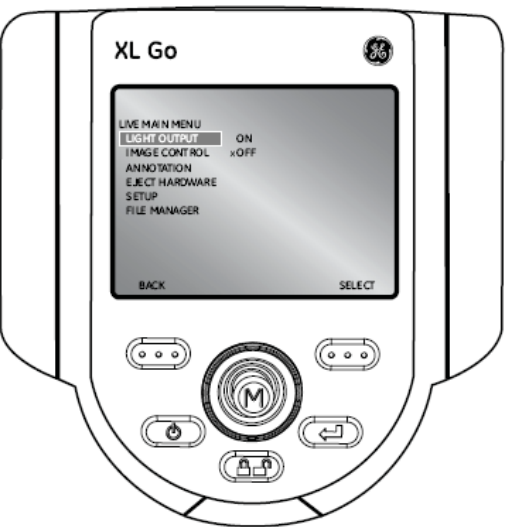

### **Control de Imagen (Image Control)**

Desde el Menú principal, seleccione "Control de Imagen" (Image Control). Los cambios hechos a los controles de la imagen toman efectos inmediatamente.

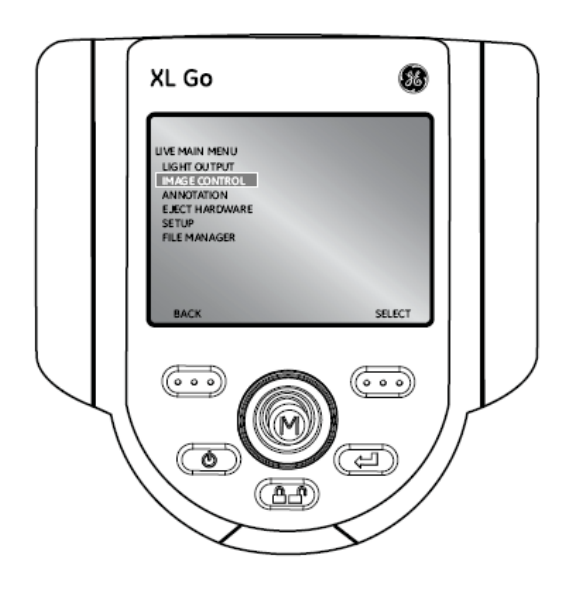

Las siguientes opciones son disponibles:

• Brillo de imagen

Navegar al submenú "Brillo de Imagen" (IMAGE BRIGHTNESS) en el menú "Control de Imagen" (IMAGE CONTROL) y use la palanca de control (Joystick) para ajustar el brillo.

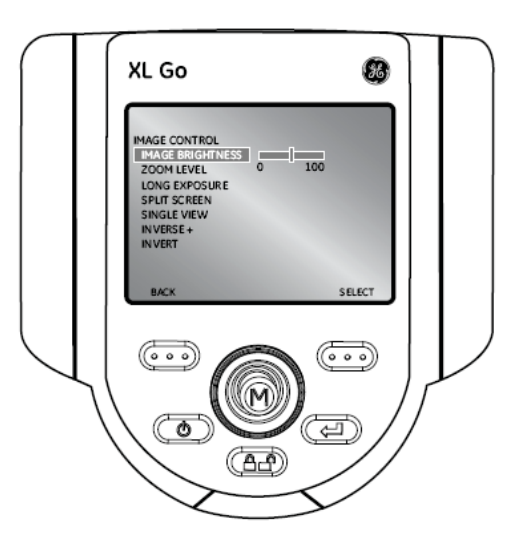

• Nivel de acercamiento (zoom)

Navegar al submenú "Nivel de acercamiento" (ZOOM LEVEL) en el menú "Control de Imagen" (IMAGE CONTROL) y use la palanca de control (Joystick) para ajustar el acercamiento. Niveles digitales de zoom pueden ser seleccionados desde 1x hasta 5x.

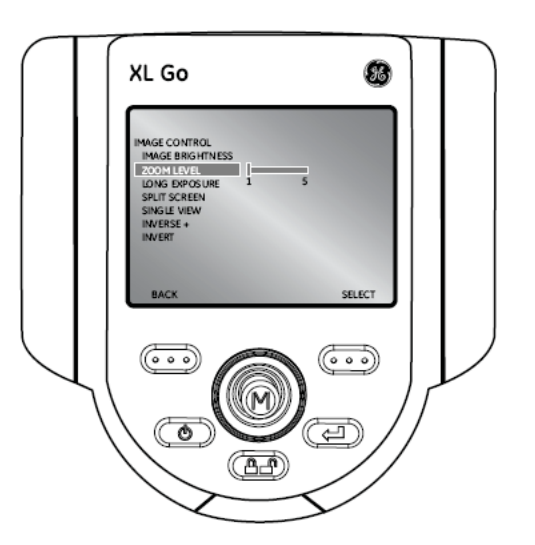

• Tiempo de exposición (long exposure)

El sistema XLGo puede realzar la imagen variando el tiempo de exposición de 1710 000 segundos hasta 12 segundos. Mantenga la punta de la sonda como sea posible hasta cuando se tenga la imagen con el tiempo de exposición para minimizar el riesgo de confusión o mala resolución de imagen.

Seleccione el submenú "Tiempo de Exposición" (LONG EXPOSURE) para seleccionar el tiempo de exposición manual, tiempo de exposición automático o en su defecto desactivar la función. El tiempo de exposición puede ser apagado en el modo de video presionando la

tecla  $\bullet$ 

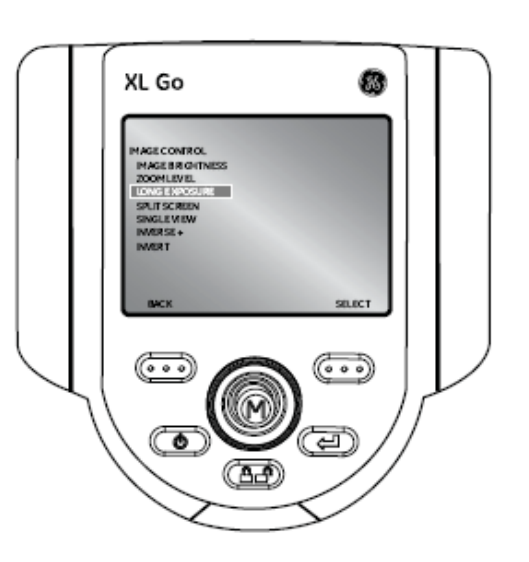

Después de seleccionar el tiempo de Exposición, las siguientes opciones serán disponible

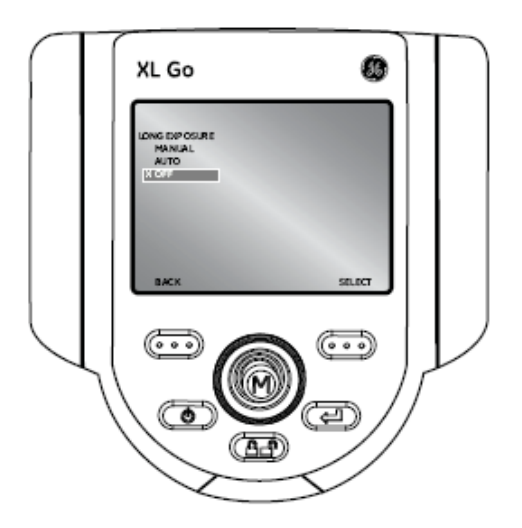

• Pantalla dividida

Desde imágenes en tiempo real, congeladas y renombradas, presione la palanca de control (Joystick) para accesar al MENU PRINCIPAL, MENU DE CONGELACION o MENU DE RENOMBRAMIENTO DE IMÁGENES. Navegar al submenú "Pantalla Dividida" (SPLIT

SCREEN) y presione la tecla para seleccionar. Elija el área de pantalla para visualizar moviendo la palanca de control (Joystick) hacia la derecha e izquierda y usando

la tecla **como** para seleccionar. La imagen está congelada y la imagen de la derecha se encuentra en tiempo real.

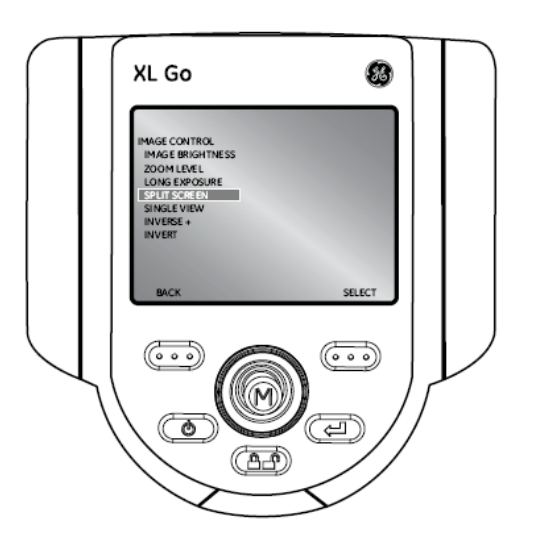

• Visualización sencilla

Si bien un posicionamiento estéreo punta, la visualización sencilla elimina temporalmente la segunda imagen. Navegue al submenú "Visualización Sencilla" (SINGLE VIEW) desde el

menú CONTROL DE IMAGEN y seleccione On u Off. Presione la tecla desde el video en tiempo real y desactivará la visualización sencilla.

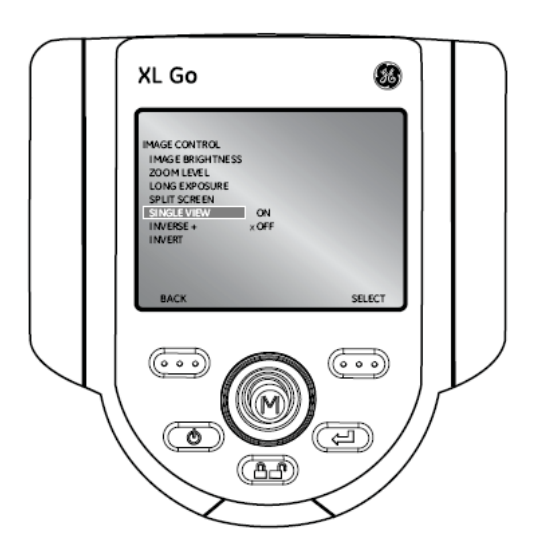

• Inversa +

Esta función revierte el brillo, similar al de un negativo de fotografía. Realza el contraste de la imagen, hace sutil los detalles más visibles.

Para modificar el contraste de una imagen, seleccione el submenú "Inversa +" (INVERSE +) del menú CONTROL DE IMAGEN y seleccione On u Off.

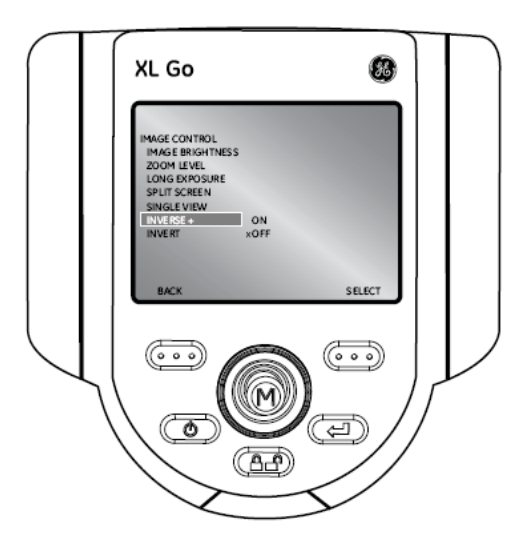

• Invertir

Esta función puede invertir o mover una imagen horizontalmente. Para activarla o desactivarla navegue al submenú "Invertir" (INVERT) desde el menú CONTROL DE IMAGEN y seleccione On u Off.

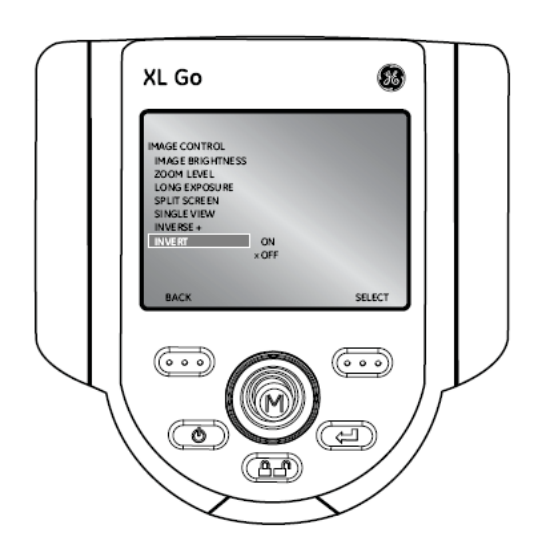

### **Anotaciones (Annotation)**

Con esta función se pueden hacer anotaciones dentro de una imagen en el equipo, texto o flechas de indicación se pueden agregar a la imagen describiendo el al punto de interés por ejemplo: en grietas, defectos, etc. Las anotaciones pueden ser usadas en las imágenes en tiempo real, congeladas o renombradas.

Para modificar los ajustes de las anotaciones, presione la palanca de control (Joystick) para activar el MENU PRINCIPAL (LIVE MAIN MENU) y seleccione el submenú "Anotaciones" (Annotation).

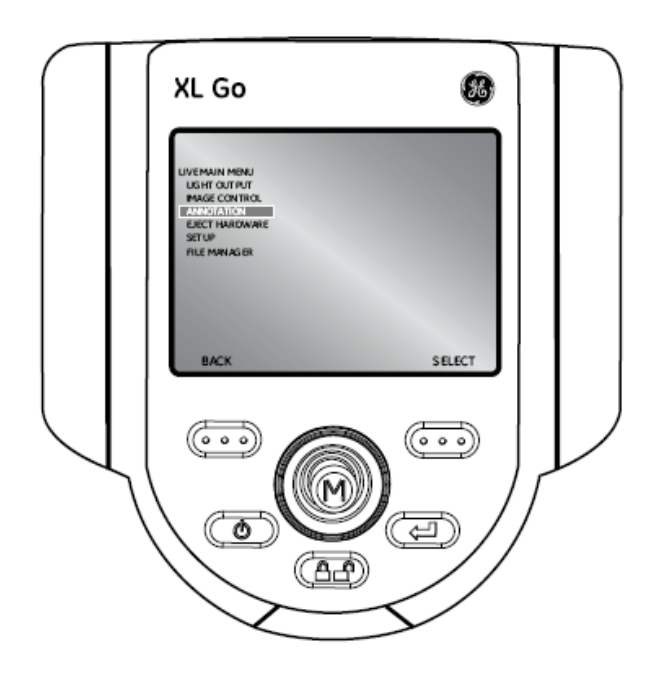

**NOTA**: Para accesar a una anotación de audio, presione la palanca de control (Joystick) desde la imagen congelada. Seleccione el submenú "Anotación" (Annotation) seguida del submenú AUDIO. Las siguientes opciones aparecerán disponibles:

- $\checkmark$  Registrar (Record)
- $\checkmark$  Tocar o grabar (Play)
- $\checkmark$  Eliminar (Delete)

### • **Texto (Text)**

Para agregar, editar o eliminar el texto en una imagen específica, seleccione el submenú "Texto" (Text) desde el menú "Anotaciones" (Annotation).

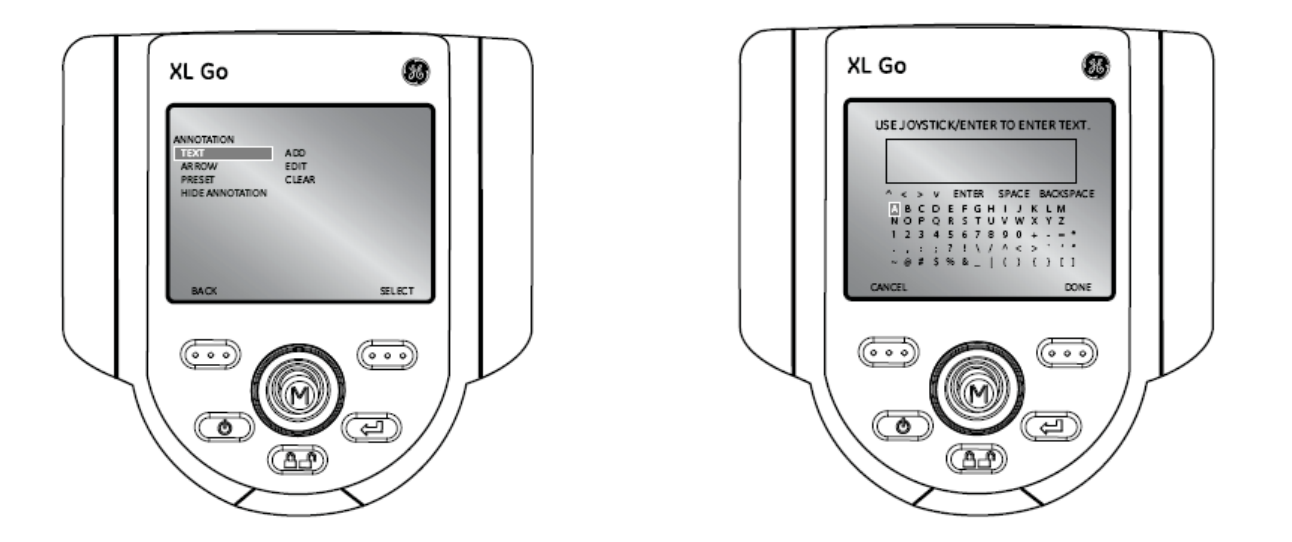

### • **Flechas de Indicación (Arrow)**

Para agregar, editar o eliminar flechas de indicación en una imagen específica, seleccione el submenú "Flechas de Indicación" (Arrow) desde el menú "Anotaciones" (Annotation).

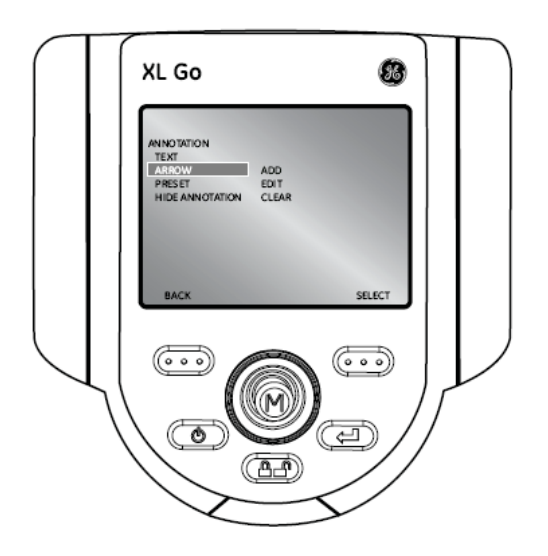

### • **Preset**

Para agregar, renombrar o eliminar anotaciones preset que se mostrarán en toda una inspección, seleccione el submenú "Preset" desde el menú "Anotaciones" (Annotation).

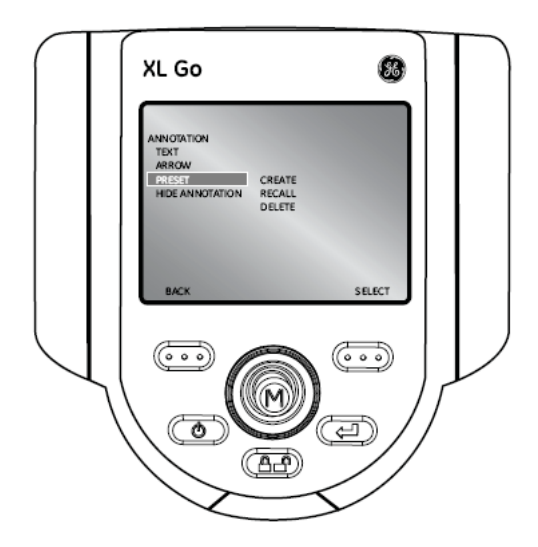

### • **Ocultar Anotaciones (Hide Annotation)**

Para ocultar o mostrar anotaciones, seleccione el submenú "Ocultar Anotaciones" (Hide Annotation) desde el menú "Anotaciones" (Annotation) seguida por On u Off.

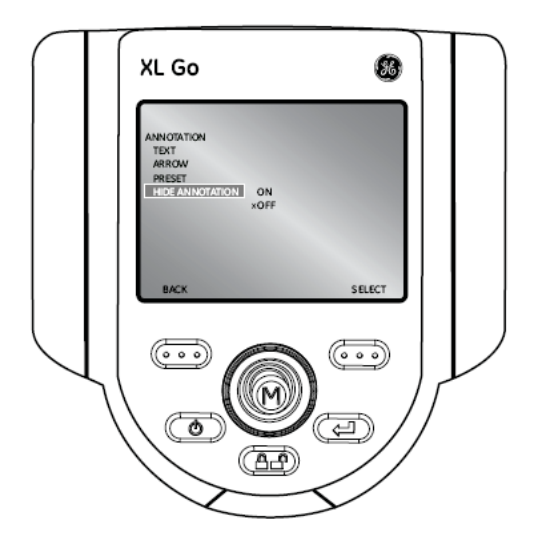

#### **Administrador de Archivos (File Manager)**

Para gestionar u organizar los archivos y carpetas dentro del sistema XLGo, seleccione el submenú "Administrador de Archivos" (File Manager) con la palanca de control (Joystick). Para mayores detalles refiera a la sección "Administración de Archivos" en el capítulo de "Operación".

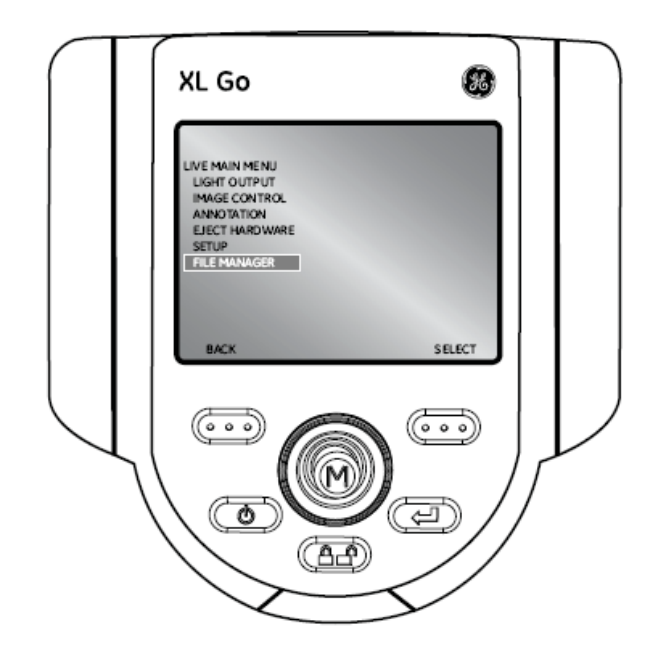

### **Extracción de Hardware (Eject Hardware)**

Para extraer alguna memoria USB antes de su extracción, use la palanca de control (Joystick) para navegar en submenú "Extracción de Hardware" (Eject Hardware) y seleccione la unidad de

memoria correcta usando la tecla **COD** marcada como "Seleccionar" (Select).

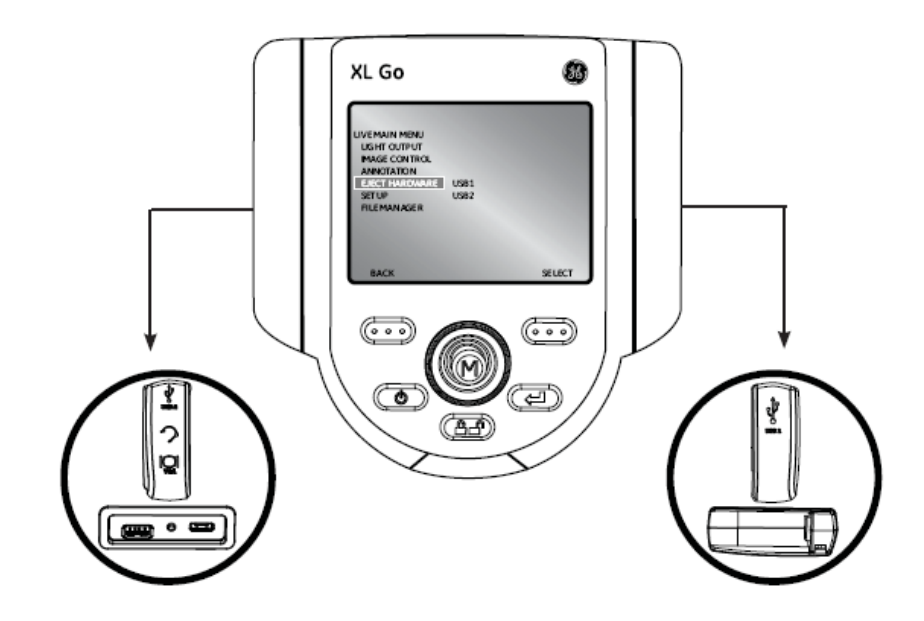

### **Configuración (Setup)**

Para hacer cambios de configuración por default, seleccione el submenú "Configuración" (Setup). Para mayores detalles verifique la sección "Configuración del Sistema" en el capítulo de Operación.

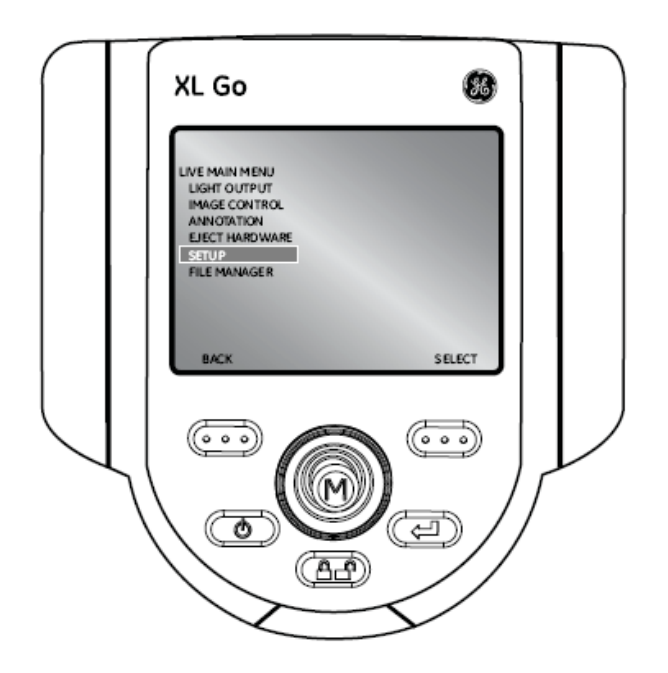

## OPERACIÓN 5

### **Configuración del Sistema (System**

El menú de "Configuración del Sistema" (System Setup) habilita a la configuración predeterminada. Para salir de cualquier menú, presione la tecla **de la comunita** 

### **Pantalla / Configuración de Pantalla (Screen / Display Setup)**

Para modificar la configuración de pantalla, presione la palanca de control (Joystick) para activar el MENU PRINCIPAL (LLIVE MAIN MENU). Seleccione el submenú "Configuración" (Setup) seguido de Pantalla / Configuración de Pantalla.

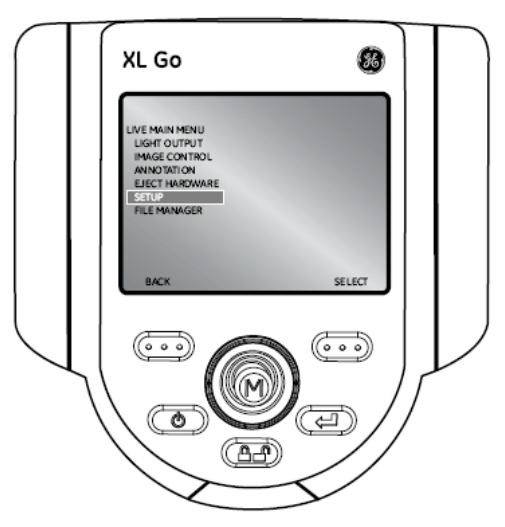

#### **Icono de Batería**

Para habilitar o deshabilitar el icono de batería, seleccione "Icono de Batería" (Battery Icon) seguido de On u Off.

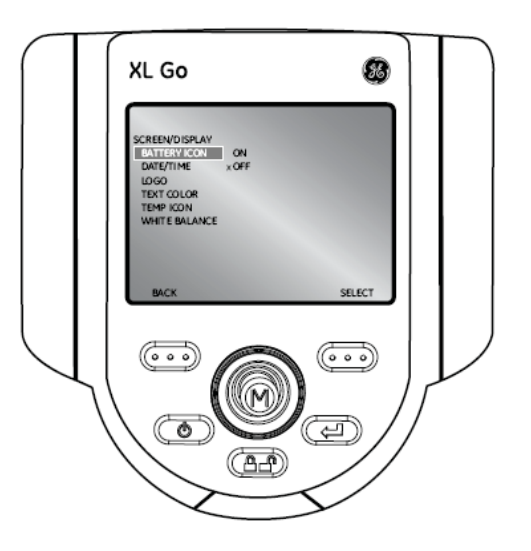

### **Fecha/Hora (Date/Time)**

Para habilitar o deshabilitar esta función, así como ajustar la fecha y la hora, seleccione el submenú "Fecha/Hora" (Date/Time) desde el menú Pantalla / Configuración de Pantalla (Screen / Display Setup)

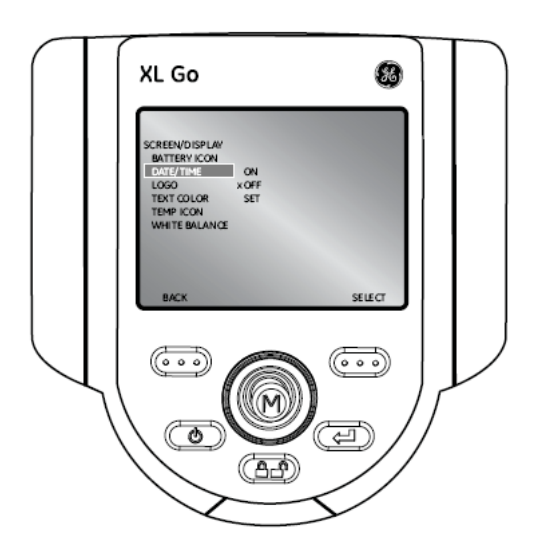

### **Logotipo (Logo)**

Un logotipo puede ser agregado en pantalla. El nombre del archivo "logo.jpg" puede ser usado. Para cargar un logotipo o activarlo o desactivarlo, seleccione el submenú "Logotipo" (Logo) desde el menú Pantalla / Configuración de Pantalla (Screen / Display Setup) y seleccione la opción deseada.

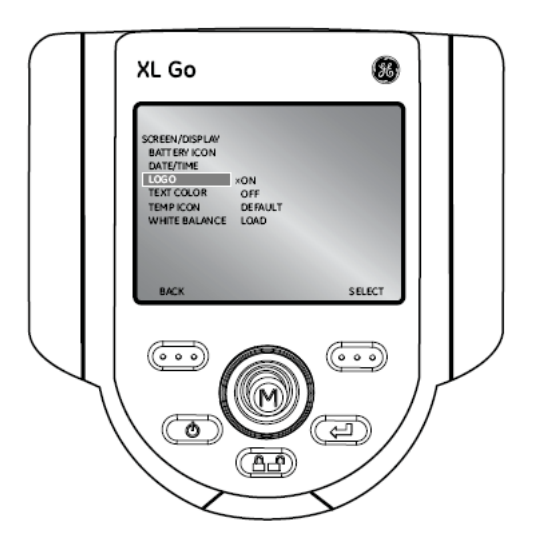

### **Color de Texto (Text Color)**

La legibilidad del texto puede variar según la coloración y el brillo del mismo en la imagen. Para cambiar estos detalles seleccione el submenú "Color de Texto" (Text Color) seguido elija el color que desee: verde, negro o blanco.

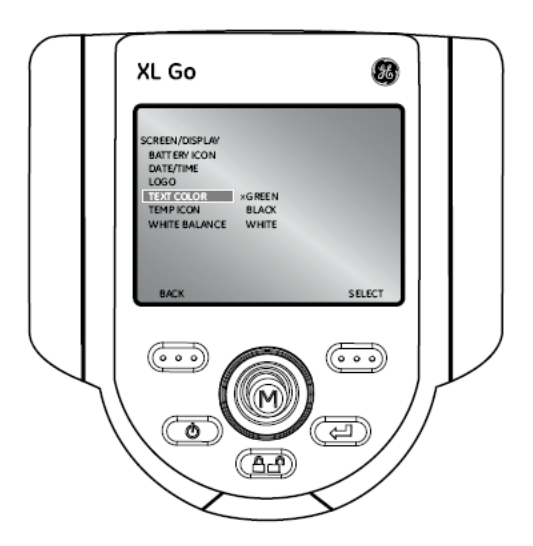

### **Temperatura (Temp Icon)**

Para habilitar o deshabilitar esta función en sistema equipados con el sistema de alerta de temperatura, seleccione el submenú "Temperatura" (Temp Icon) desde el menú Pantalla / Configuración de Pantalla (Screen / Display Setup)

**NOTA**: Los sistemas cuya sonda tienen un diámetro de 6.1 mm a 8.4 mm son equipados con el sistema de alerta de temperatura.

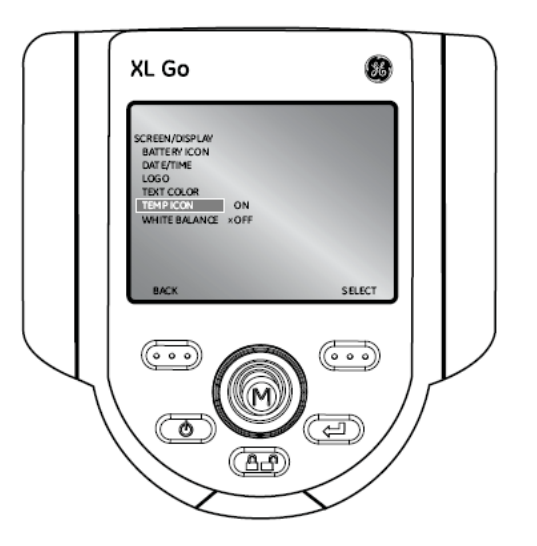

### **Balance de Blancos (White Balance)**

Esta función corrige el color y las tonalidades en blanco aparecerán conforme el usuario vaya predeterminando según las condiciones ambientales.

Para llevar a cabo esta función, seleccione el submenú "Balance de Blancos" (White Balance) desde el menú Pantalla / Configuración de Pantalla (Screen / Display Setup). Las opciones se desplegarán para personalizar el balance o en su defecto puede seleccionar los ajustes predeterminados.

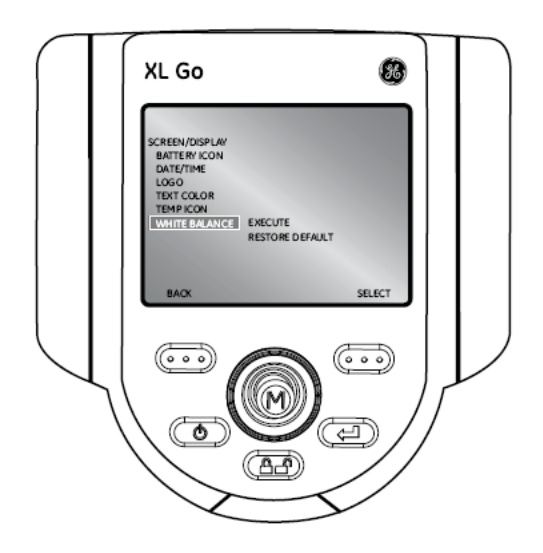

### **Configuración del Registro de Video (Video Record Setup)**

Para cambiar los registros de video predeterminados, presione la palanca de control (Joystick) para activar el MENU PRINCIPAL (LIVE MAIN MENU) seguido del submenú "Configuración del Registro de Video" (Video Record Setup).

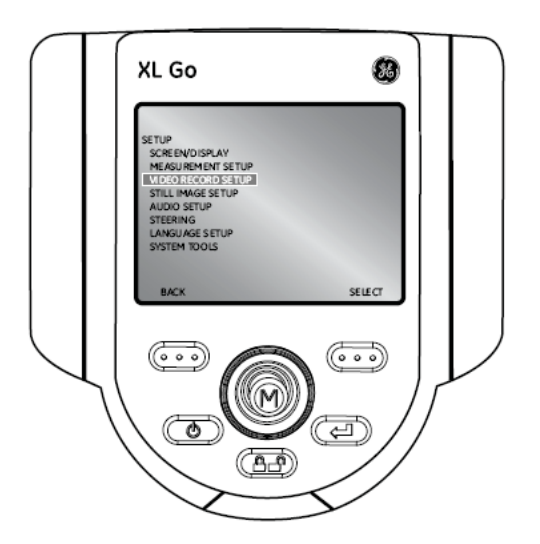

### • **Guardar Localización (Save Location)**

Seleccione el submenú "Guardar Localización" (Save Location) desde el menú Configuración del Registro de Video (Video Record Setup) y navegue a la localización deseada.

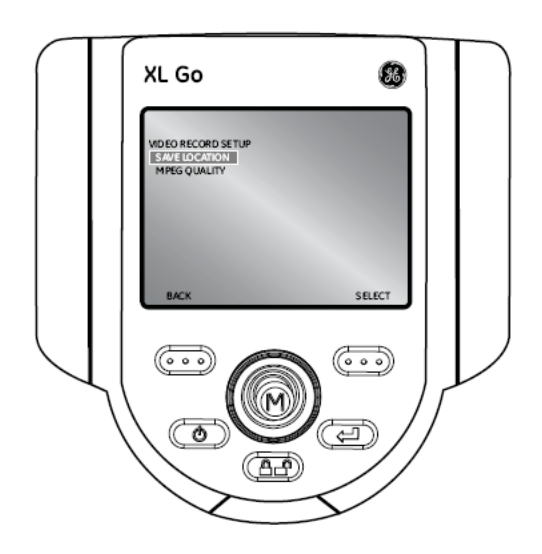

### • **Calidad MPEG**

Para ajustar la calidad de video, seleccione el submenú "Calidad MPEG" (MPEG Quality) desde el menú Configuración del Registro de Video (Video Record Setup) seguido de la opción Alta o Baja.

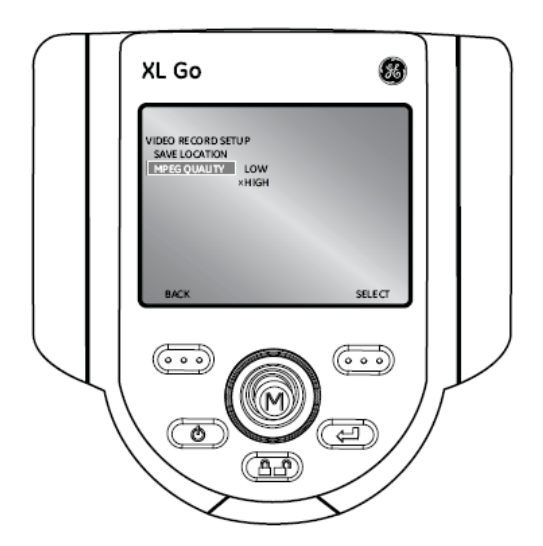

### **Configuración de Imagen Completa (Still Image Setup)**

Para cambiar los ajustes predeterminados, presione la palanca de control (Joystick) para activar el MENU PRINCIPAL (LIVE MAIN MENU). Seleccione el submenú "Configuración" (Setup) seguido de Configuración de Imagen Completa (Still Image Setup**).** 

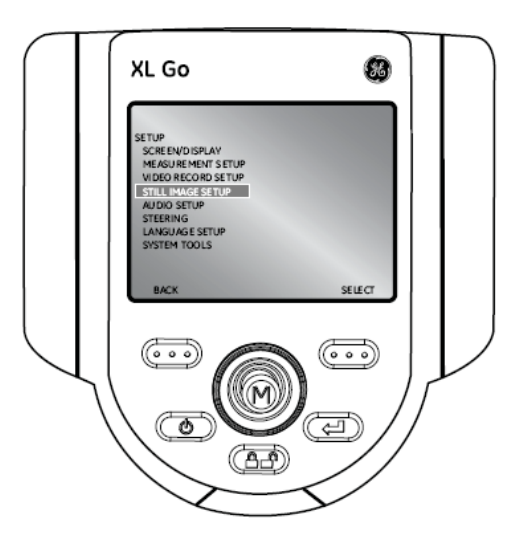

### • **Guardar Localización (Save Location)**

Seleccione el submenú "Guardar Localización" (Save Location) desde el menú "Configuración de Imagen Completa" (Still Image Setup) y use la palanca de control (Joystick) para navegar a la localización deseada.

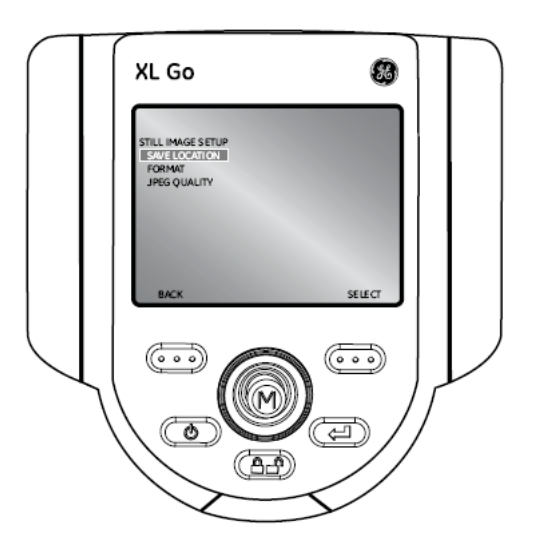

### • **Formato (Format)**

Para elegir el formato de imagen ( Bitmap (BMP) o JPEG (JPG)), navegue en el submenú "Formato" (Format) y seleccione la opción deseada.

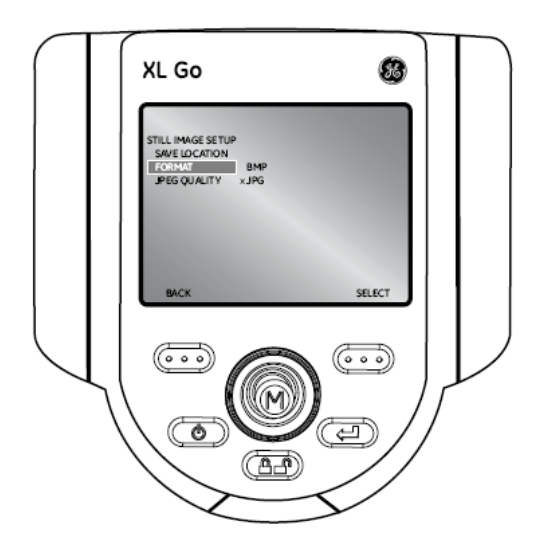

### • **Calidad JPEG (JPEG Quality)**

Para elegir la calidad JPEG, el usuario deber primeramente seleccionar el formato de imagen JPEG. Una vez que sea seleccionado, navegue en este submenú y seleccione la opción alta o baja.

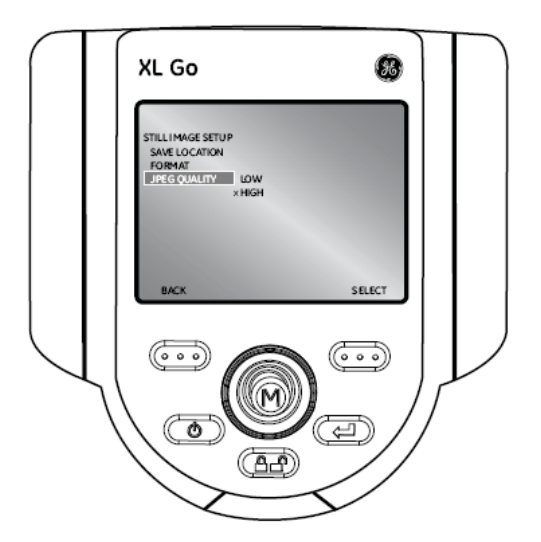

### **Configuración de Audio (Audio Setup)**

Para cambiar los ajustes predeterminados, presione la palanca de control (Joystick) para activar el MENU PRINCIPAL (LIVE MAIN MENU). Seleccione el submenú "Configuración" seguido de Configuración de Audio (Audio Setup).

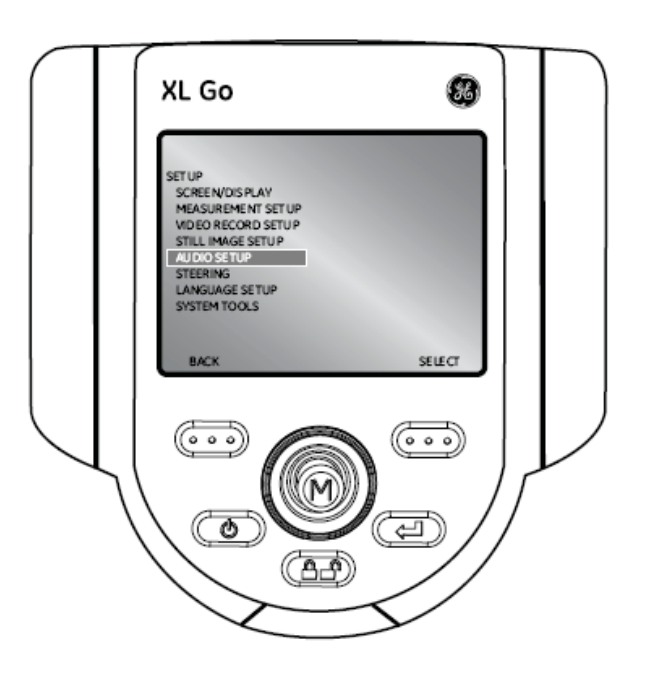

- **NOTA**: Para accesar a una anotación con audio, presione la palanca de control (Joystick) desde una imagen congelada. Seleccione el submenú "Anotaciones" (Annotation) seguido de la opción "Audio". Las siguientes opciones se pondrán a disposición:
	- **Registrar**
	- Tocar o grabar
	- Eliminar

### • **Volumen de Reproducción (Playback Volume)**

Para ajustar esta función, seleccione el submenú "Volumen de Reproducción" (Playback Volume) desde el menú "Configuración de Audio" (Audio Setup). Use la palanca de control (Joystick) para nivelar el volumen desde 0 hasta 10.

.

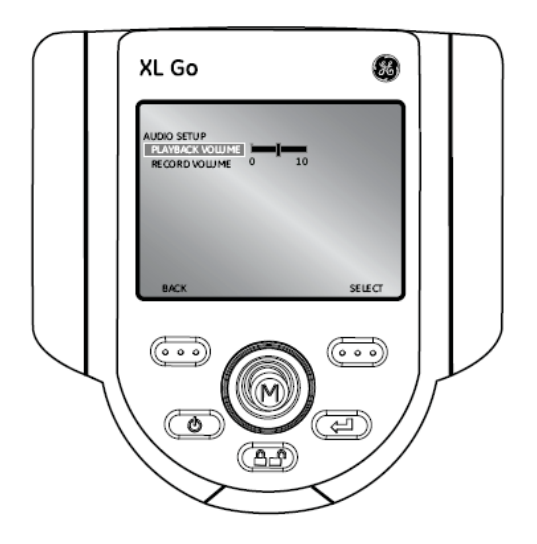

### • **Volumen de Registro (Record Volume)**

Para ajustar esta función, seleccione el submenú "Volumen de Registro" (Record Volume) desde el menú "Configuración de Audio" (Audio Setup). Use la palanca de control (Joystick) para nivelar el volumen desde 0 hasta 10.

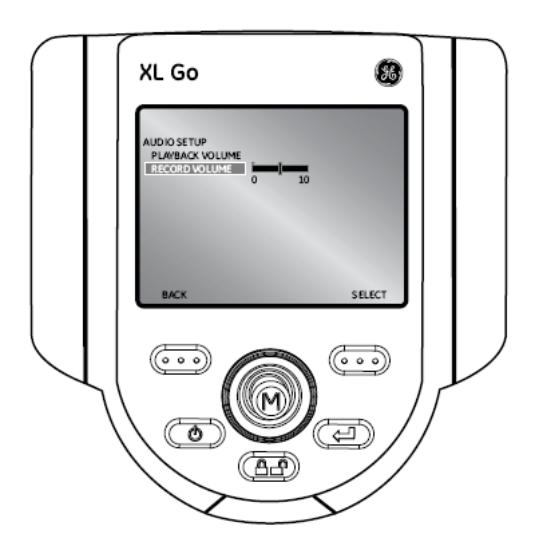

### **Dirección (Steering)**

Para direccionar la articulación de la sonda, seleccione la dirección del incremento. Las opciones serán "Tosco" (Coaste)o "Fino" (Fine).

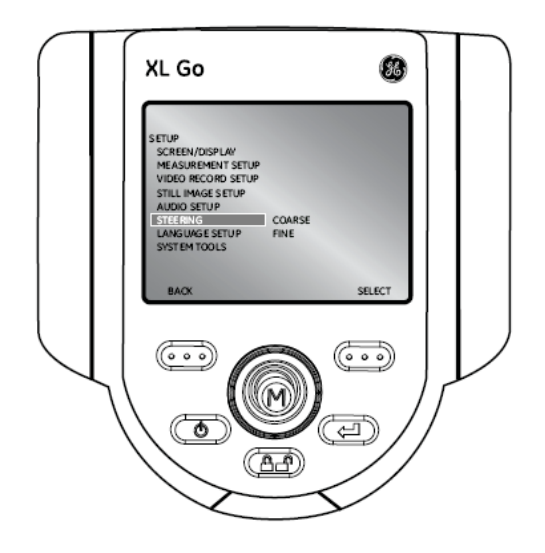

### **Configuración de Idioma (Language Setup)**

Para cargar o cambiar el idioma del sistema, seleccione el submenú "Configuración de Idioma" (Language Setup) desde el menú "Configuración" (Setup) seguido del Idioma deseado.

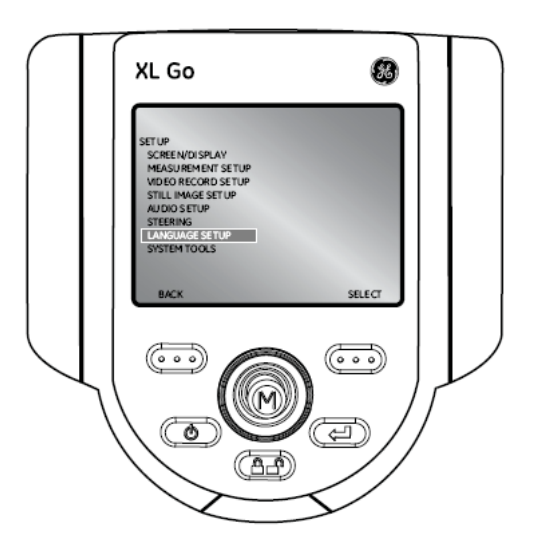

Las siguientes opciones se desplegarán:

- **Cargar**
- **Cambiar**

### **Herramientas del Sistema (System Tools)**

Para visualizar la información del sistema o ajustar la energía, seleccione el menú "Configuración" (Setup) desde el MENU PRINCIPAL (LIVE MAIN MENU) seguido de la opción "Herramientas del Sistema" (System Tools).

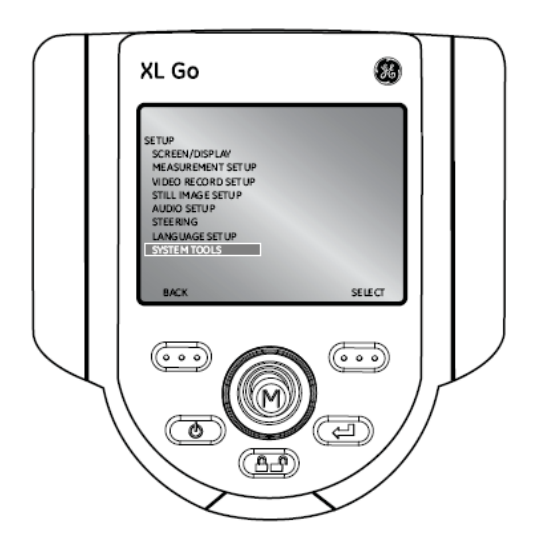

### • **Información del Sistema (System INFO)**

Para visualizar la información del sistema así como la versión del software o el espacio en disco disponible, seleccione el submenú "Información del Sistema" (System INFO) desde el menú "Herramientas del Sistema" (System Tools).

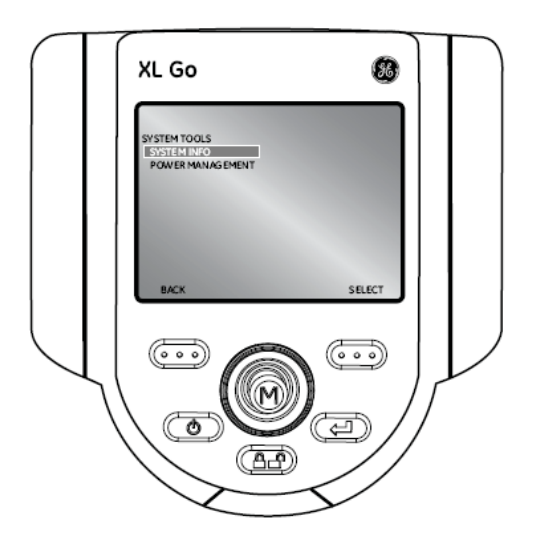

### • **Ajuste de energía (Power Management)**

Este ajuste permite una función dentro del sistema que ahorra energía. Para habilitarla o deshabilitarla seleccione el submenú "Ajuste de Energía" (Power Management) desde el menú "Herramientas del Sistema" (System Tools) seguido de On u Off.

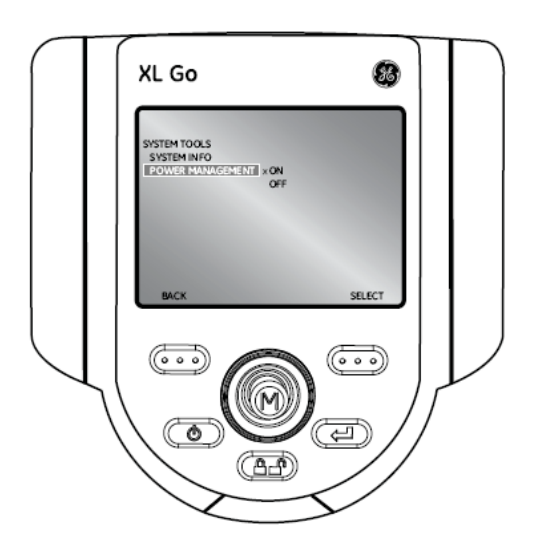

### **Captura de Imágenes y Video (Capturing Images and Video)**

### **Direccionando el Video Probador (Steering the VideoProbe)**

La palanca de control (Joystick) controla la articulación de la punta de la sonda. Cuando se visualiza una imagen de video, mueva dicha palanca hacia el área de inspección deseada.

### **Bloqueo del cuello de Articulación (Articulation Lock)**

Para mantener la posición de la sonda mientras se dirige a un área específica, presione y libere la

tecla  $\Box$  Un icono de seguridad  $\Box$  aparecerá en la esquina de la pantalla para simbolizar y dirigir que la permanencia de la posición de la punta está habilitada. La sonda permanecerá en el lugar cuando la palanca de control (Joystick) sea liberada.

Para desbloquear el direccionamiento, presione y libere la tecla nuevamente. El mismo

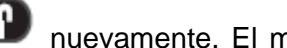

icono desaparecerá.

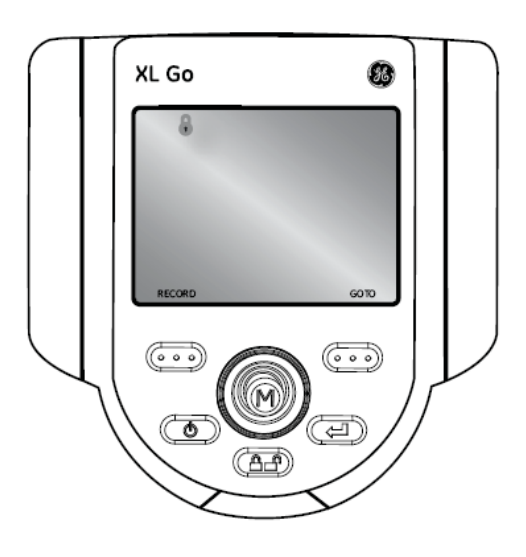

### **Reposicionamiento del cuello de articulación ( Articulation Home)**

Presione y mantenga presionada la tecla para habilitar la función "Inicio" (HOME) para

regresar la sonda a la posición de inicio es decir sin ninguna flexión. El icono  $\Box$  aparecerá parpadeando en la pantalla cuando se haya habilitado.

El icono **desparecerá cuando el sistema sea terminado**.

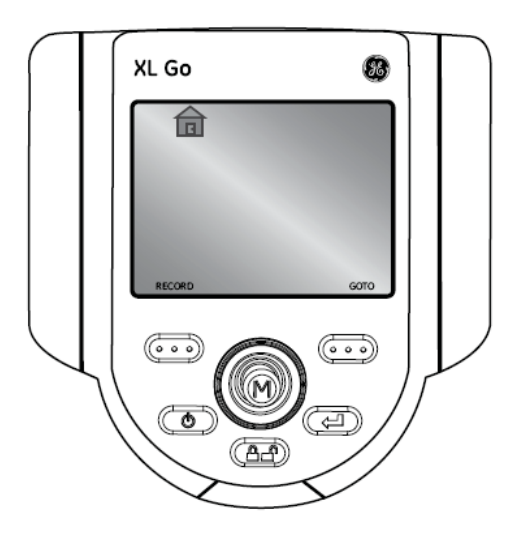

### **Congelación de Imágenes (Freeze Frame)**

Una que el área de inspección se encuentra en pantalla, la imagen puede ser capturada en pantalla es decir congelada, esto antes de ser guardada o analizada. Para congelar la imagen

presione la tecla **COD**. Un símbolo "FF" aparecerá en la esquina superior derecha de la pantalla para simbolizar que la imagen ha sido congelada.

Para deshabilitar esta función presione nuevamente **(CD)**, el símbolo "FF" desaparecerá.

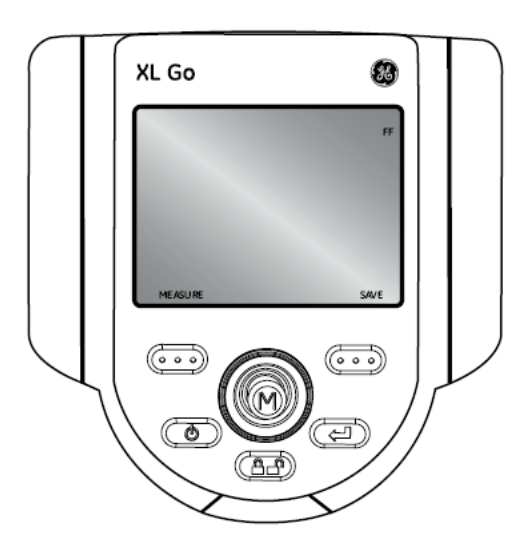

### **Captura de Imagen Completa y Reproducción (Still Image Capture and Playback)**

Para guardar / capturar una imagen completa su la función de "Congelación de Imágenes" (Freeze

Frame) está habilitado, presione la tecla **con** con la función GUARDAR en pantalla antes para salvar la localización predeterminada. Alternativamente presione y mantenga presiona la tecla

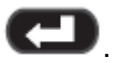

### **Grabación de Video y Reproducción**

Para grabar un video presione la tecla **COO** marcada como "Grabar" (Record) en pantalla. Un símbolo de grabación aparecerá en la esquina superito derecha. Cuando el video sea interrumpido automáticamente se guardará en una localización predeterminada.

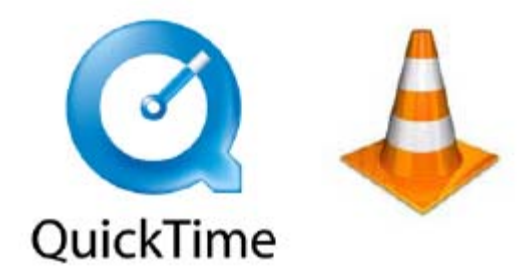

Para visualizar los videos grabados, utilice el software QuickTime o VLC. Ambos son incluidos con el sistema, localizados en la documentación del CD.

### **Administrador de Archivos (File Manager**

Para accesar al menú "Administrador de Archivos" (File Manager) presione la palanca de control (Joystick) para activar el MENU PRINCIPAL (LIVE MAIN MENU), navegue al submenú "Administrador de Archivos" (File Manager) y seleccione.

### **Renombrando de un Archivo (Recalling a File)**

Para renombrar un archivo, seleccione el submenú "Renombrar" (Recall). Mueva la palanca de control (Joystick) a la derecha del archivo y use la tecla **como** para seleccionar.

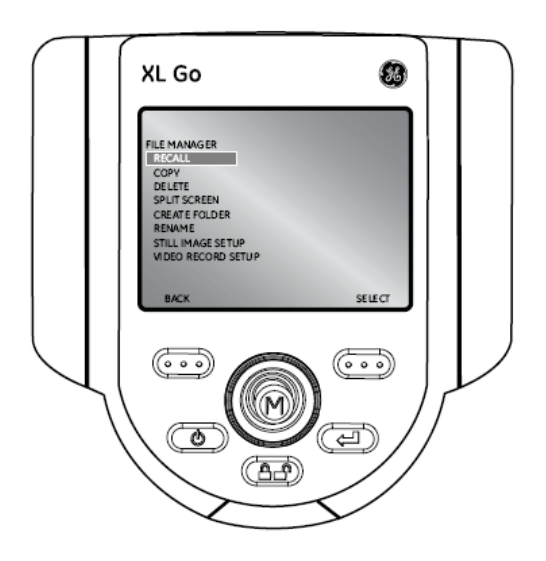

### **Copiando archivos o carpetas (Copying Files/Folders)**

Para copiar un archivo, seleccione la función "Copiar" (Copy). Mueva la palanca de control a la derecha de la localización del archivo y utilice la tecla para seleccionar o deseleccionar. Presione la tecla **CO** para copiar.

Elija un destino para el archivo copiado. Utilice la palanca de control para navegar en la carpeta deseada. Presione **para pegar el archivo copiado.** 

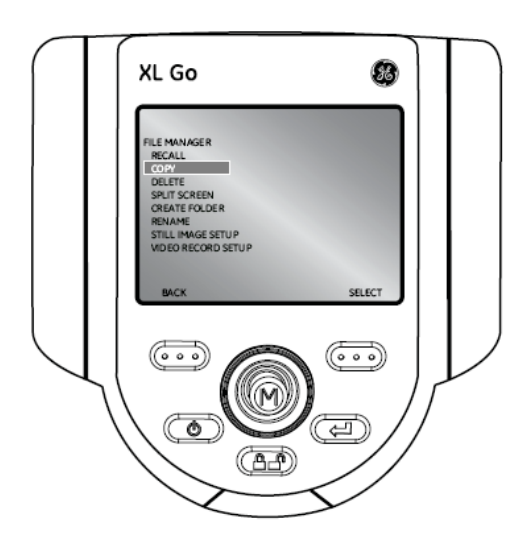

### **Eliminando archivos o carpetas (Deleting Files/Folders)**

Para eliminar un archivo, seleccione la función "Eliminar" (Delete). Mueva la palanca de control a la derecha de la localización del archivo y seleccione. Presione la tecla **como para eliminar.** 

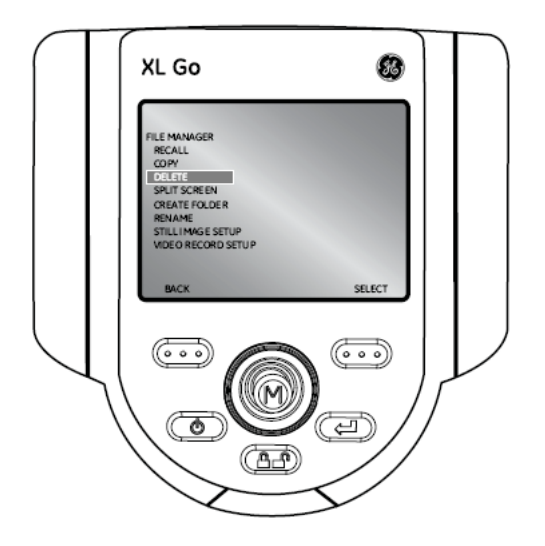

#### **Creando una carpeta**

Para crear una carpeta seleccione el submenú "Crear carpeta" (Creating a folder). Seleccione la localización de la carpeta. Use la palanca de control (Joystick) para seleccionar o hacer referencia

a la carpeta y presione **canalizado** para seleccionar cada letra. Cuando esto es realizado, presione la

tecla **odo para darle un nombre a la carpeta deseada.** 

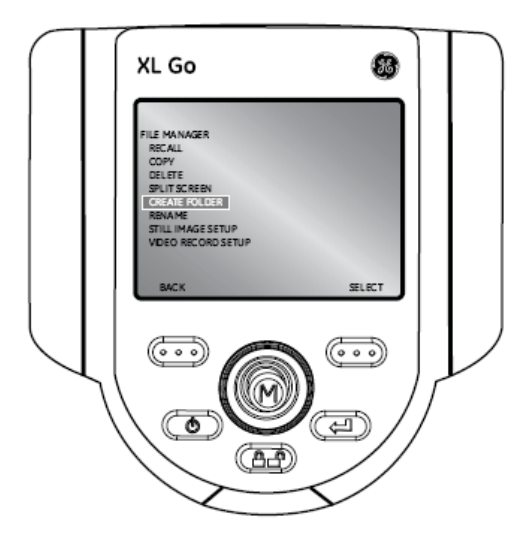

### **Renombrando archivos / carpetas**

Para renombrar un archivo, seleccione el submenú "Renombrar" (Rename). Navegue hacía eñl archivo o carpeta deseada y utilice la tecla **como** para seleccionar. Utilice la palanca de control (Joystick) para destacar y **para seleccionar cada letra. Cuando haya terminado este paso**, presione **com** para guardar el nombre del archivo.

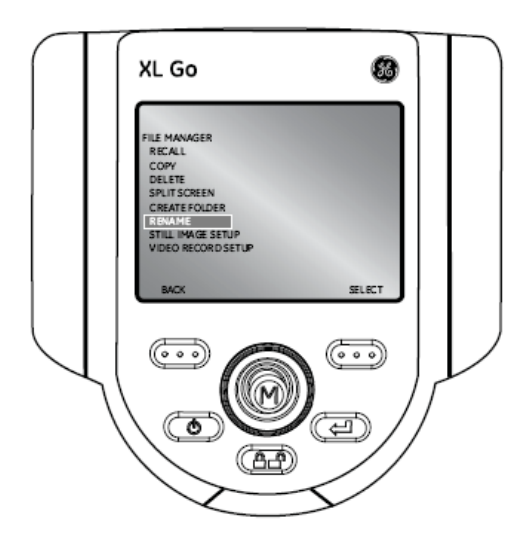

## PROCESO DE MEDICIÓN 6

### **Acerca de la Medición**

La capacidad de Medición es habilitada una vez que las puntas de medición han sido calibradas al sistema XLGo. Las características y los defectos pueden ser medidas ya sea antes o después de guardar la imagen (si la imagen ha sido salvada en modo de medición). Más de 5 mediciones pueden ser guardadas por imagen.

Los resultados de las mediciones son validos sólo para las mediciones realizadas en el aire. Para mediciones en líquidos, contacte a un especialista en el equipo.

Un bloque de verificación para saber la exactitud de la medición es proporcionado para las puntas de medición. Realice una medición con el bloque de verificación para comprobar la exactitud.

Todas las imágenes de medición guardadas, usando el sistema XLGo pueden ser nuevamente medidas o analizadas en una PC usando el software iViewPC.

#### **Puntas Ópticas de Medición**

Las puntas de medición "ShadowProbe" (Sombra) y "StereoProbe" están calibradas de fábrica para utilizarlas con sondas específicas. Las puntas se encuentran relacionadas al sistema por los números de serie identificados en cada punta óptica. Una marca localizada en la unidad extraíble USB1 indica cuales puntas están calibradas a la sonda.

Para asegurar que ningún daño mecánico degrade la exactitud de las puntas, verifique que las puntas de medición sean usadas correctamente.

Vea la sección de la tabla de puntas ópticas en el Apéndice.

### **Procedimiento de Medición**

Adjunte una punta de medición óptica, posicione la sonda para una máxima exactitud y congele la

imagen. Usando la tecla **como** seleccione la medición. Elija la punta de medición y el tipo de

medición. Posicione el cursor y presione **como para guardar la colocación del cursor.** Repita nuevamente.

#### **Medición "StereoProbe"**

Las mediciones "Stereo" deben ser tomadas cuando la sonda no puede ser posicionada perpendicularmente.

### • **Tipos de Medición StereoProbe**

Longitud Punto a Línea Profundidad Área Línea multisegmentada

#### **Medición "ShadowProbe" (Mediciones Sombra)**

Las mediciones "Shadow" (sombra) requieren de la sonda para ser perpendiculares.

#### • **Tipos de Medición ShadowProbe**

**Distancia Sesgar** Profundidad Punto a Línea Área Línea multisegmentada Círculo indicador

#### **Medición de Comparación**

Las mediciones de comparación deben ser tomadas cuando se tiene dimensiones conocidas.

#### **Medición "StereoProbe"**

Las mediciones "Stereo" requieren del uso de puntas para este tipo de mediciones, las cuales capturan imágenes estereoscópicas – dos imágenes desde dos diferentes ángulos -. Para medir, el procesador del XLGo usa una triangulación basada en esas dos imágenes lado a lado. Las mediciones "Stereo" pueden ser tomadas sobre una imagen congelada o sobre un imagen renombrada que haya sido guardada en el modo de medición.

#### **Posicionamiento de la punta de la sonda para una Máxima Exactitud**

Antes de congelar o capturar una imagen de medición "stereo", la posición de la punta de la sonda debe cumplir con:

- Visibilidad: el objetivo a ser medido debe estar completamente visible tanto a la izquierda como derecha de las imágenes.
- Punta a la proximidad: la sonda se coloca lo más cerca posible al objetivo mientras se mantiene en el punto exacto de medición.
- Orientación vertical: si la distancia de medición entre las líneas o a través de un círculo, la imagen es orientada de manera que los cursores pueden ser colocados a la izquierda o derecha de los bordes del objetivo a ser medido – no en la parte superior, inferior o en puntos diagonales. El sistema necesita detalles diferenciados a la izquierda y derecha de cada cursor para colocar con exactitud los cursores en relación a la imagen.

### **Relacionando Cursores**

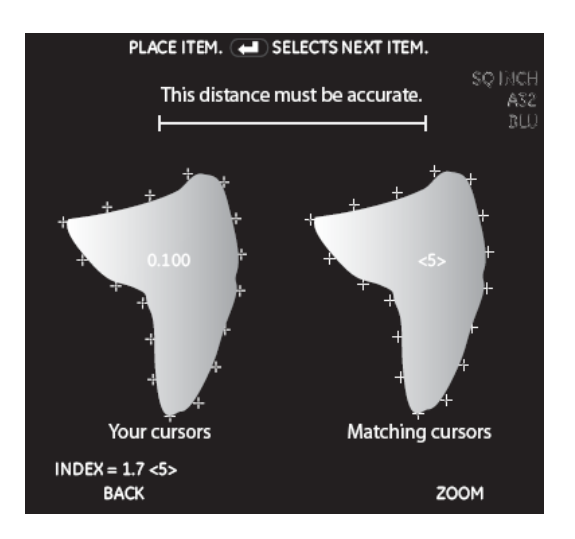

Para cada cursor el usuario coloca sobre la izquierda la imagen, el sistema coloca una relación de cursores en la derecha de la imagen.

Los cursores de la izquierda deben ser colocados sobre un punto de la imagen que ha sido detallado para distinguirlo desde sus puntos circundantes. Si los puntos cercanos asimilan al punto seleccionado el sistema no puede colocar exactamente una relación de cursores.

Para cada relación de cursores, el sistema calcula un calor que oscila entre 0 y 5 (baja-alta confidencia). Si existe un detalle demasiado pequeño, el sistema simplemente no genera ninguna relación entre cursores. Se recomienda obtener un valor de 3, si esto no es posible es mejor capturar otra imagen.

Verifique que la relación de cursores aparezca para ser posicionada en el mismo cursor seleccionado. Cuando una relación de cursores se encuentra fuera de lugar puede significar un severo impacto en cuanto a la exactitud de la medición refiere.

#### **Tomando mediciones "Stereo"**

- 1. Conecte la punta "stereo" con seguridad y verifíquela.
- 2. Posicione la punta de la sonda para una exactitud máxima
- 3. Congele la imagen
- 4. Seleccione el tipo de medición y la punta óptica
- 5. Coloque los cursores en la izquierda de la imagen. La exactitud de la medición depende de todos los cursores siendo posicionados con exactitud. Para asegurar esto, presione la tecla

 para dar un acercamiento de visualización de la imagen alrededor del cursor activo. Tal cual el primer cursor es movilizado, la relación de los cursores a la derecha de la imagen la manejan coordinadamente.

6. Inspecciones cada relación de cursores tan pronto esto aparezca.

Interprete cualquier de estas tareas:

- Agregue mediciones, mas de 5 en total
- Limpie algunas o todas las mediciones
- Seleccione la punta correcta en el software
- 7. Guarde la Imagen

**NOTA**: Las imágenes "Stereo" son guardadas son acercamientos, bordes, y con ciertos gráficos. De esta forma, más imágenes son visibles si se renombran para más y mejores mediciones.

### **Tipos de medición "Stereo"**

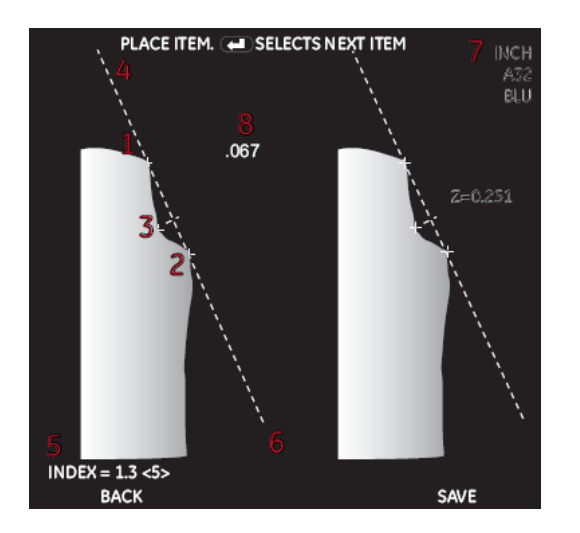

- 1. La colocación del primer cursor
- 2. La colocación del segundo cursor
- 3. La colocación del tercer cursor
- 4. Línea de referencia
- 5. Índice
- 6. Relación de fuerzas
- 7. Unidad de medición
- 8. Valor de Medición

### **Longitud**

Una medición lineal (punto a punto)

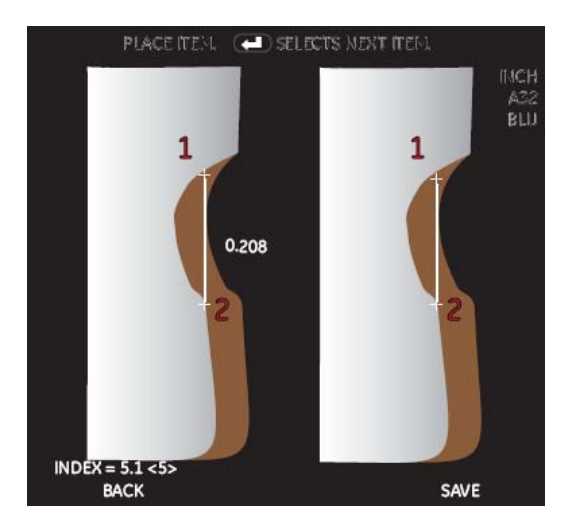

Coloque el primer cursor en la izquierda de la imagen hasta el área del punto de medición presionando el botón de Congelar /Aceptar. Coloque el segundo cursor al final del área de medición para determinar la longitud de la característica o del defecto.

### **Punto a línea**

La distancia perpendicular desde un punto a una línea.

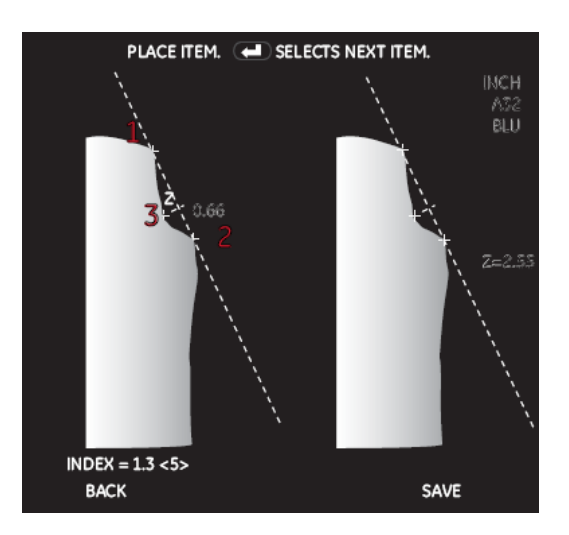

Coloque el primer de los dos cursores para definir la línea de referencia. Coloque un tercer cursor perpendicular a esta línea para medir la distancia entre el punto y la línea.

### **Profundidad**

La distancia perpendicular entre una superficie y un punto antes o debajo de ésta.

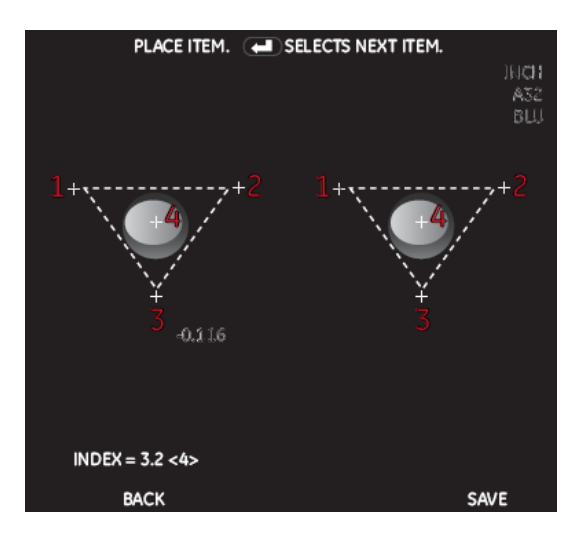

Coloque primero tres cursores sobre una superficie para definir un plano de referencia. Coloque el cuarto cursor en el punto de profundidad.

**NOTA**: Las mediciones negativas indican el punto que está antes del plano. Las mediciones positivas indican el punto que está arriba del plano.

### **Área**

El área de superficie contenido dentro de los cursores múltiples colocados alrededor del defecto o alguna característica.

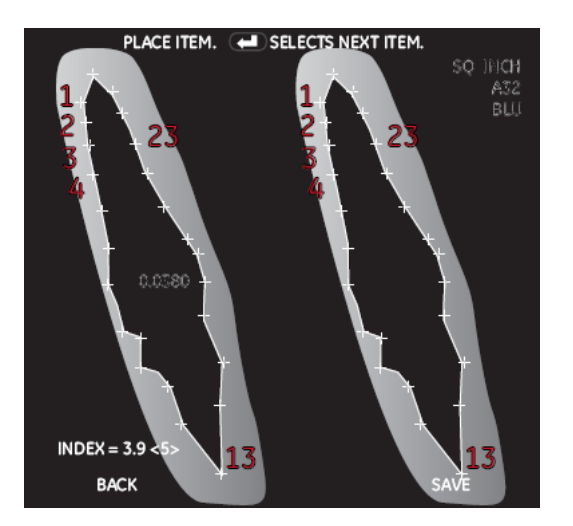

Coloque entre los cursores 3 y 24 un borde de área de medición deseada. Presione ves al cerrar el área de medición.

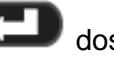

### **Línea multi segmentada**

La longitud de una característuica no lineal o defecto

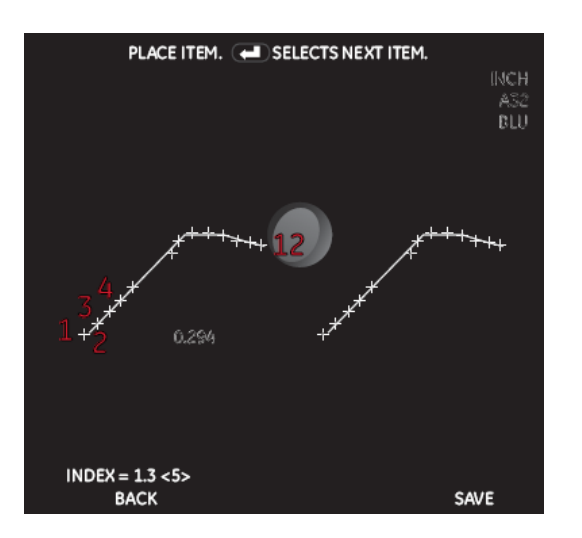

Coloque entre el cursor 2 y 24 a lo largo de la característica o defecto para crear líneas de segmentos. Para finalizar la línea, presione de dos veces.

### **Mediciones "ShadowProbe" (Sombra)**

Estas mediciones requieren del uso de puntas adecuadas a ellas, las cuales proyectan yuna sombra en un objetivo determinado a medir, el procesador del XLGo usa una tirangulación basada en la localización de las sombras. Las mediciones de sombra pueden ser tomadas sobre una imagen congelada o renombrada que haya sido guardada en el modo de medición.

#### **Posicionamiento de la punta de la sonda para una exactitud máxima**

Antes de congelar una imagen con medición de sombra, posicione la punta considerando:

- Punta a la proximidad: la punta es colocada tan cerca de la superficie como sea posible mientras que la visualización del objetivo debe ser medido. La sombra se mueve hacia la izquierda como lo permita la punta. Las mediciones pueden ser hechas si la punta se encuentra cerca de la imagen de interés, como lo permitan las características se podrán colocar con exactitud los cursores. Para mediciones con profundidad, en particular, la punta necesita estar cerca como sea notable a la sombra así que el sistema puede diferenciar exactamente entre las superficies plateadas.
- Superficie perpendicular: (1) la sombra se encuentra derecha hacia arriba o hacia abajo, indicando que la superficie está verticalmente perpendicular a la visualización de la sonda. (2) Señales visuales, tales como la iluminación y la perspectiva, indican que la superficie horizontal es perpendicular a la visualización de la sonda.

• Proximidad de la sombra: La sombra se encuentra cerca y sobre el mismo plano del objetivo a ser medido.

### **Toma de Mediciones de Sombra**

- 1. Conecte la punta de sombra seguramente y asegúrela
- 2. Posicione la punta de la sonda para una máxima exactitud
- 3. Congele la imagen
- 4. Seleccione el tipo de medición y la punta
- 5. Sí una línea está vertical (renombrada como línea de sombra) aparece, céntrela sobra la sombra. La exactitud de la medición depende de lo centrado que esté la línea.
- 6. Coloque los cursores, la exactitud de la medición depende de todos los cursores que son posicionados con exactitud.
- 7. (Opcional) Interprete cualquiera de estas tareas:
	- Agregue mediciones, más de 5 en total
	- Limpie algunas o todas las mediciones
	- Seleccione la punta correcta en el software
	- Ajuste la sombra en la posición de la línea
- 8. Guarde la imagen

### **Tipos de Medición de Sombra**

#### **Tecla**

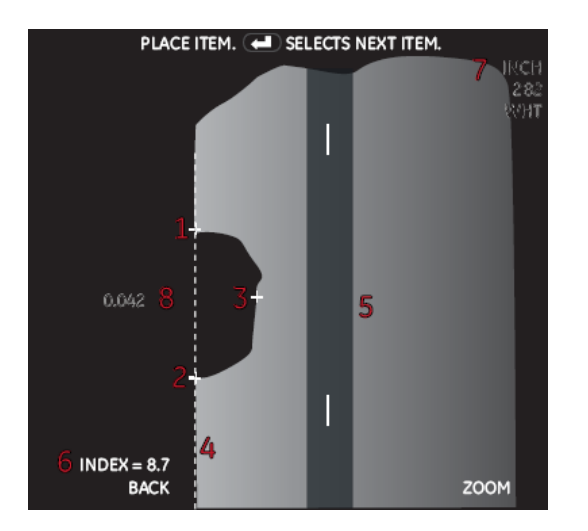

- 1. La colocación del primer cursor
- 2. La colocación del segundo cursor
- 3. La colocación del tercer cursor
- 4. Línea de referencia
- 5. Sombra
- 6. Índice
- 7. Unidad de medición
- 8. Valor de Medición

### **Distancia**

La medición de distancia es una medición lineal (punto a punto)

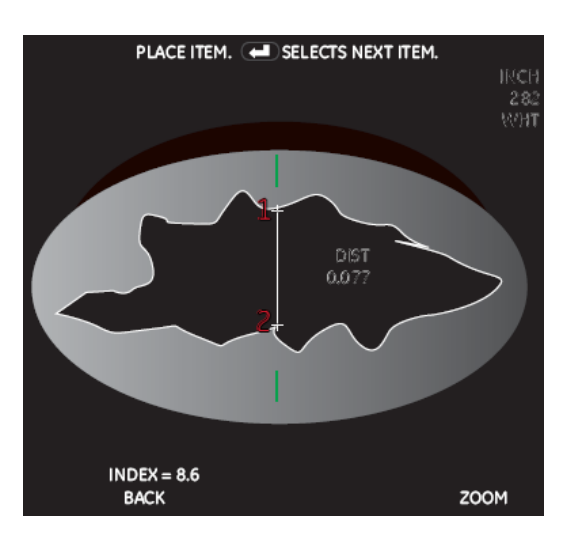

Posicione la sombra a través del área de medición. Coloque los cursores tan cerca como sea posible a la sombra en los puntos más lejanos del área de medición deseada.

### **Sesgar**

Una medición lineal (punto a punto) sobre una superficie que no es perpendicular a la vista de al sonda. Para ser usado solo si una sombra vertical no puede ser obtenida.

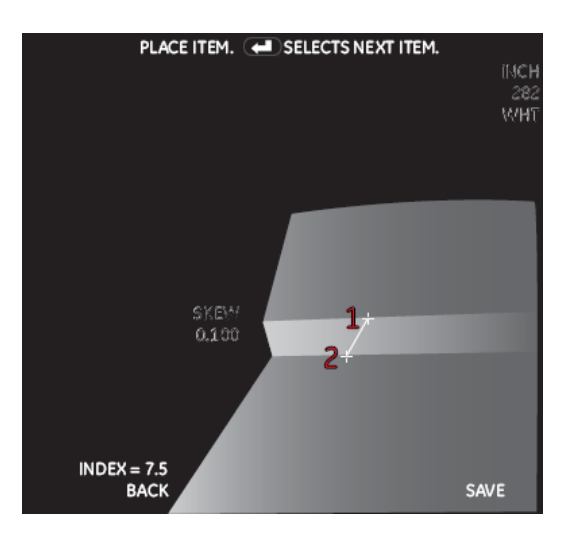

Posicione la sombra a través del área de medición. Coloque los cursores en los bordes del área de medición deseada en el centro de la sombra horizontal.

### **Profundidad**

La distancia perpendicular entre una superficie y un punto antes o debajo de éste.

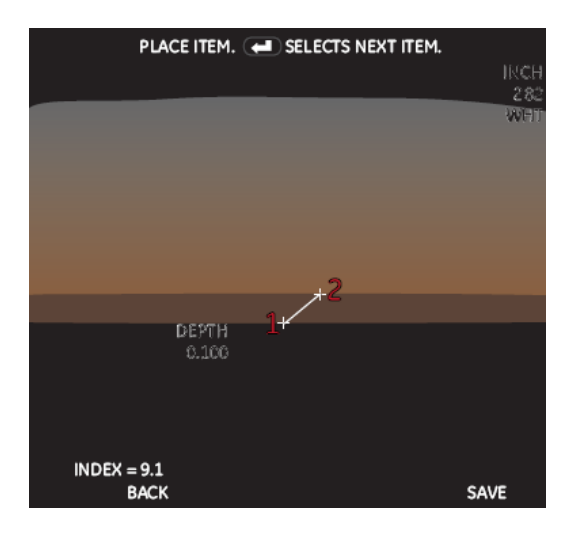

Posicione la sombra a través del área de medición. Coloque los cursores sobre las superficies en el centro horizontal de cada sombra.

### **Punto a Línea**

PLACE ITEM. **III** SELECTS NEXT ITEM. NCH vm  $0.042$  $Z = 0.106$  $INDEX = 8.7$ **BACK** SAVE

La distancia perpendicular desde un punto a una línea

Posicione la sombra cerca del área de medición. Coloque primero los dos cursores para definir una línea de referencia. Coloque un tercer cursor perpendicular a esta línea para medir la distancia entre el punto a la línea.

### **Área**

El área de superficie alrededor de una característica o defecto

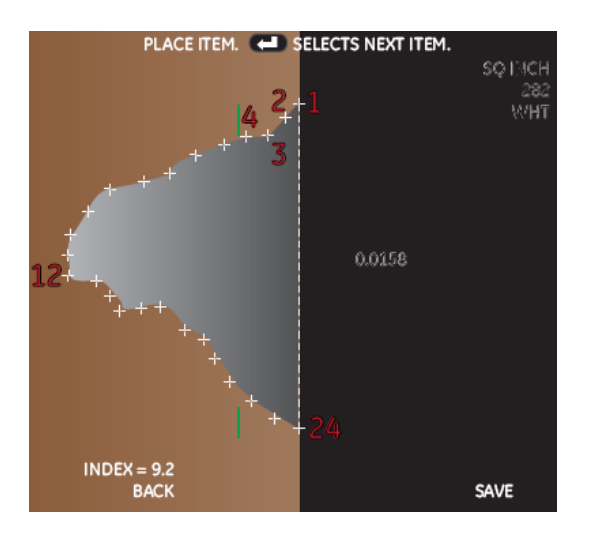

Posicione la sombra a través del área de medición. Colóquese entre los cursores 3 y 24 en un borde del área de medición deseada. Cuando se encuentre listo y cerca del área, presione

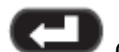

dos veces.

### **Longitud Multi segmento**

La longitud de una característica no lineal o defecto

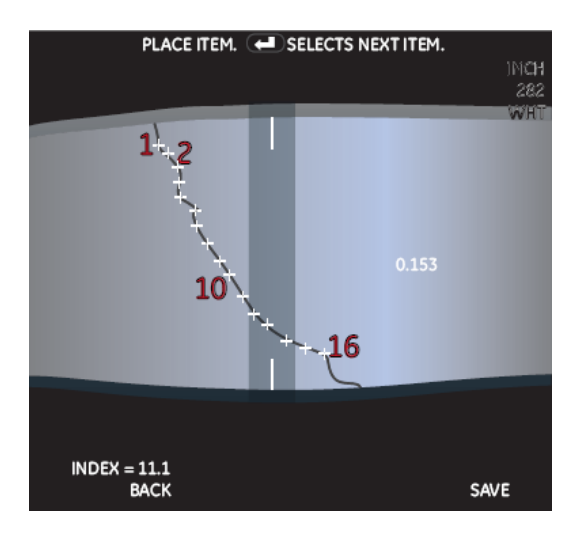

Posicione la sombra a través del área de medición. Colóquese ente los cursores 2 y 24 por todas

las características o defectos para crear segmentos de línea. Para finalizar presione veces.

#### **Inspección en características o defectos circulares**

Esta medición es un método rápido de determinación de ciertas características o no defectos dentro de ciertos límites permisibles.

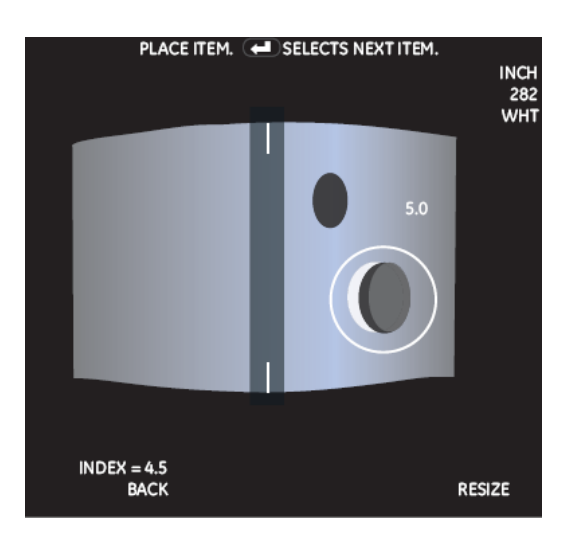

Posicione la sombra cerca del área de medición. Coloque el círculo tan cerca como sea posible de la sombra mientras se analiza el defecto en cuestión.

### **Medición de Comparación**

Las mediciones de comparación se basan en las dimensiones conocidas de un objeto que ha sido ajusta en el campo de visualización por el fabricante o por la sonda. El procesador XLGo usas estas dimensiones conocidas como una escala de referencia para la medición de algún objeto en específico. Las mediciones de comparación pueden ser tomadas sobre una imagen congelada o renombrada que haya sido guardad en el modo de medición.

#### **Posicionamiento de la punta de la sonda para una máxima exactitud**

Posicione la vista de la sonda de modo que la superficie sea perpendicular a ésta. Objete y conozca el objeto que debe ser visualizado en el mismo plano. Posicione la punta de la sonda para ser acercada lo más que sea posible.

#### **Tomando Mediciones de Comparación**

- 1. Conecte cualquier punta estándar de vista recta o lateral a la sonda.
- 2. Posicione la punta de la sonda para una exactitud máxima Sí el objeto y la referencia son demasiado pequeñas en la pantalla, acerque hasta que el objeto conocido aparezcan cómodamente en pantalla.
- 3. Congele la imagen
- 4. Seleccione el tipo de medición

5. Establezca la distancia de referencia. Coloque los dos cursores de referencia en la distancia de los puntos finales conocidos. Después ajuste el número mostrado hasta que se relacione la distancia.

- 6. Coloque los cursores para la característica o el defecto a ser medido.
- 7. (Opcional) Reposicione los cursores y el resultado de la medición
- 8. (Opcional) Interprete las siguientes tareas:
- Agregue mediciones, más de 5 en total
- Limpie algunas o todas las mediciones
- Establezca una nueva dimensión de referencia
- 9. Guarde la Imagen

## **MANTENIMIENTO**

### **Inspeccionando y Limpiando el sistema**

Inspeccione y limpie el sistema XLGo antes y después de cada uso con un paño limpio y suave con una solución acuosa 30% alcohol. Si usa el sistema en un ambiente sucio, limpie los componentes más frecuentemente como sea necesario.

Si algún daño se presenta, contacte a expertos en el sistema.

#### **Limpiando las puntas ópticas**

Las superficies sucias de las puntas ópticas causan imágenes distorsionadas por el estilo. Para mejor calidad, limpie la punta y la cámara frecuentemente.

Para limpiar la punta, incluyendo los lentes en el cabezal de la cámara, use un limpiador de vidrios o una solución acuosa 30% alcohol. Tres superficies necesitan estar limpias: el cabezal, el esterior e interior de las puntas.

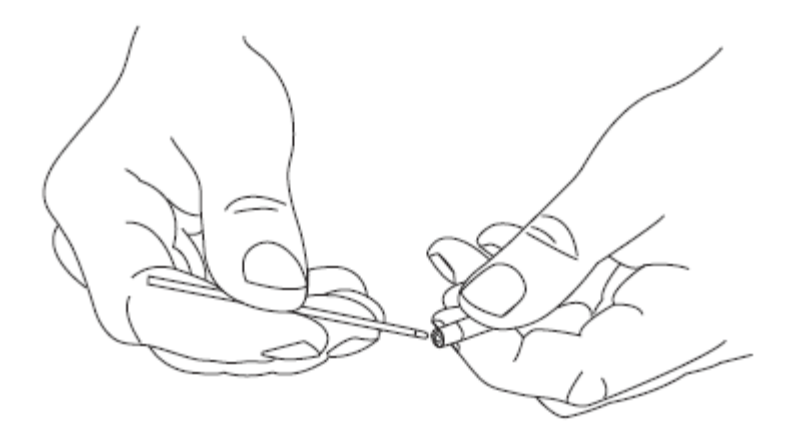

#### **Solución a problemas de medición**

#### **Mediciones Sombra y Stereo Inexactas**

- Mueva la punta de la sonda tan cerca como sea posible del objetivo, maximizando todo.
- Verifique que la punta esta perfectamente conectada a la sonda y que la información esté correctamente seleccionada en el software.
- Verifique que el tipo de medición sea el correcto
- Verifique que la punta óptica esté bien embonada a la sonda
- Realice una medición con el bloque de verificación para asegurarse que no haya ocurrido un daño.

### **Mediciones Stereo Inexactas**

- Evite colocar los cursores en áreas de deslumbramiento significativo. Si es necesario, ajuste el brillo o reposicione la sonda para realzar detalles y reducir deslumbramientos.
- Verifique que el objeto a ser medido se encuentre cerca del centro de la pantalla.
- Verifique que la relación de cursores esté correcta dentro de 1 pixel. Si esto no está visiblemente claro, seleccione un punto diferente, o capture la imagen desde un ángulo diferente.
- Active el zoom para mayor exactitud de colocación a los cursores de medición.
- Use la medición de sombra para cualquier detalle pequeño de área de medición
- Revise las líneas guías debajo del posicionamiento de la punta de la sonda para una mayor exactitud

### **Medición de sombras inexactas**

- Verifique que la superficie se encuentre perpendicular a la vista de la sonda para todas las mediciones.
- Verifique que la sombra esté propiamente orientada, la línea vertical es centrada y los cursores son propiamente colocados.
- Revise las líneas guías debajo del posicionamiento de la punta de la sonda para una mayor exactitud.

## ESPECIFICACIONES TÉCNICAS

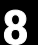

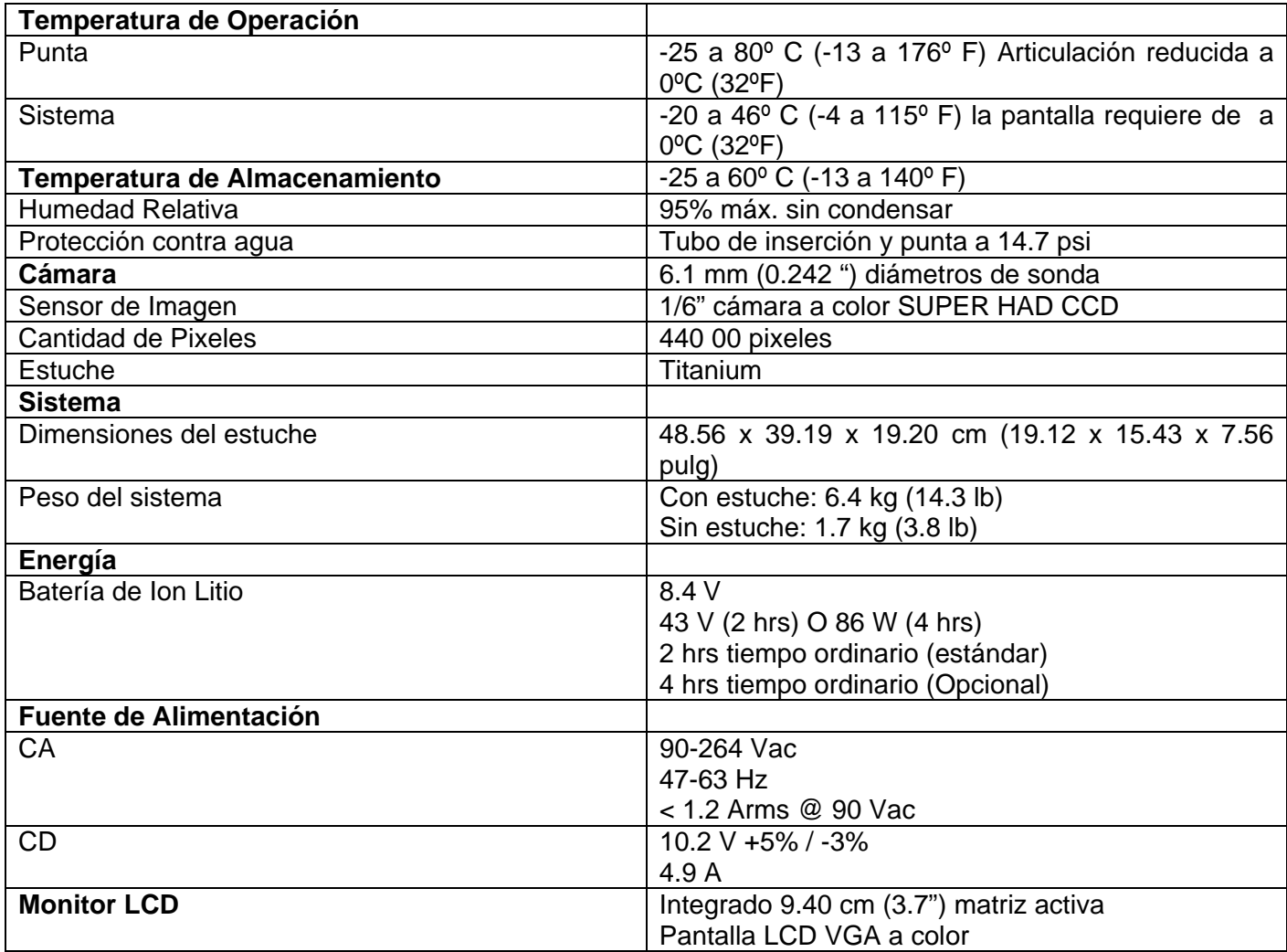

$$
(3.7") matrix act\lambda a color
$$